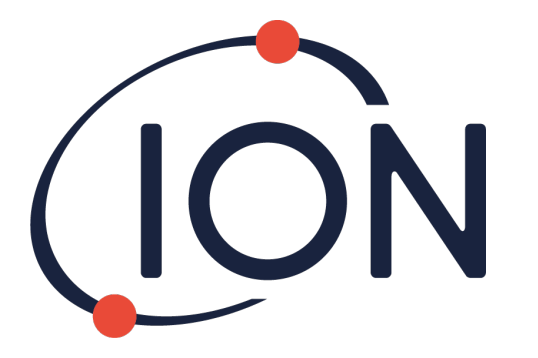

# **CUB 10.6 eV, Cub 11.7 eV und CUBTAC**

## Cub Messgerät Bedienungsanleitung V2.6

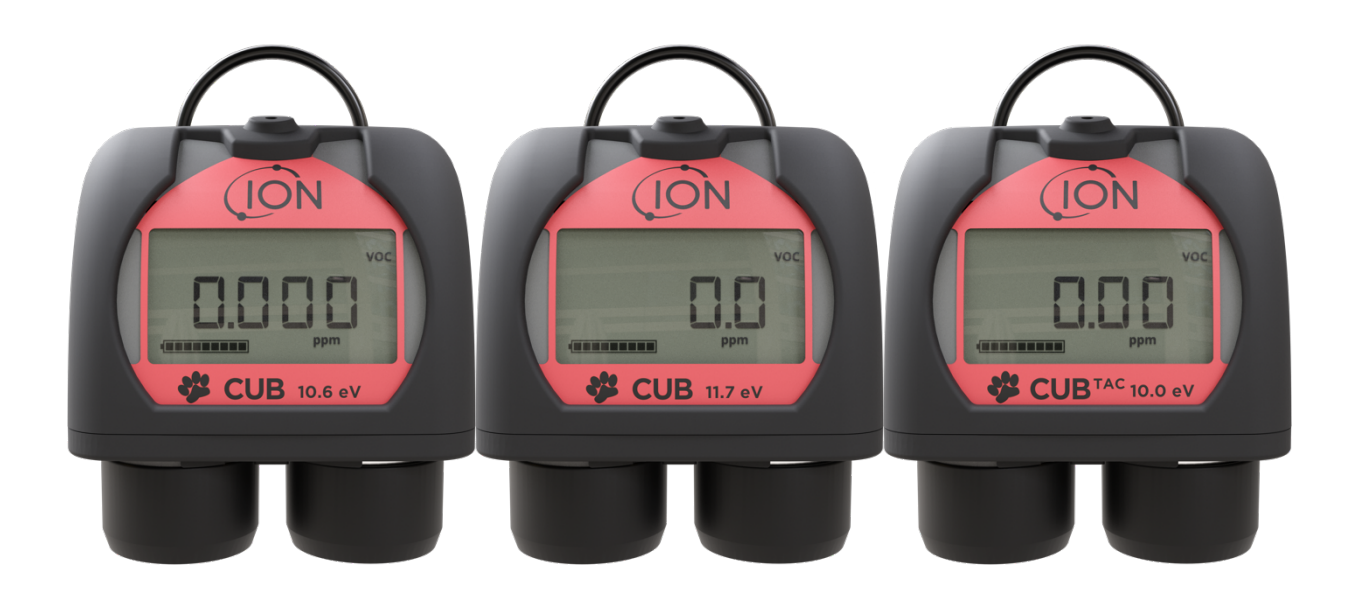

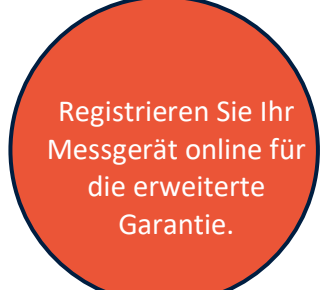

Pioneering Gas Sensing Technology. including the sensing of the sensing Pioneering Gas Sensing Technology.

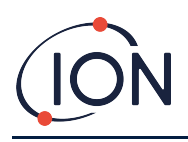

### **Registrieren Sie Ihr Gerät online für die erweiterte Garantie**

Vielen Dank, dass Sie sich für ein ION-Science-Gerät entschieden haben.

Die Standardgarantie Ihres Messgeräts kann auf zwei Jahre erweitert werden.

Um die erweiterte Garantiezeit zu erhalten, müssen Sie das Gerät innerhalb eines Monats nach dem Kauf online registrieren lassen. (Es gelten die Geschäftsbedingungen.)

Besuchen Sie [www.ionscience.com](http://www.ionscience.com/)

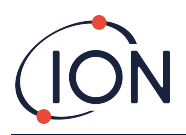

### Inhalt

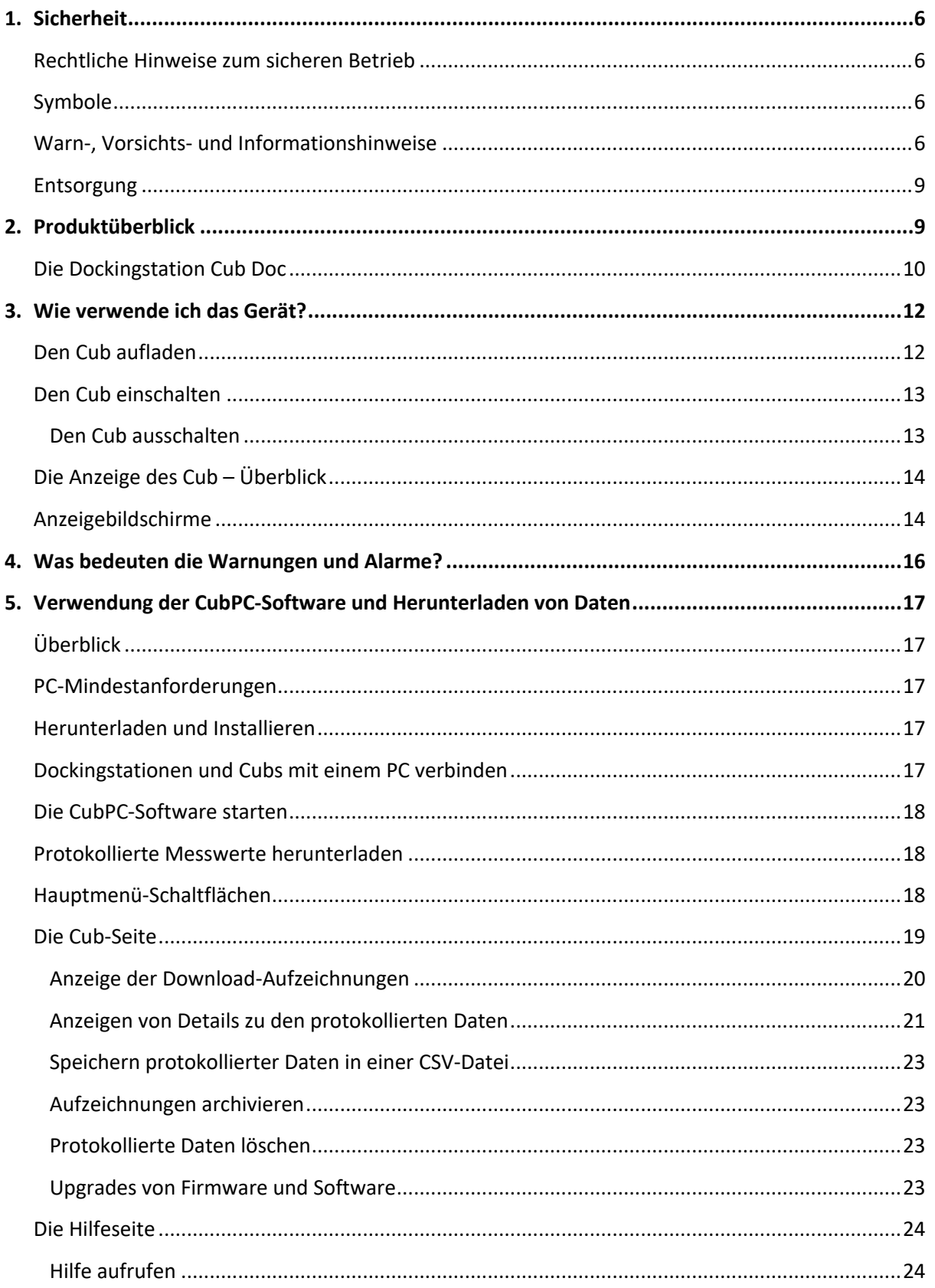

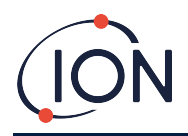

### Cub Messgerät Bedienungsanleitung V2.6

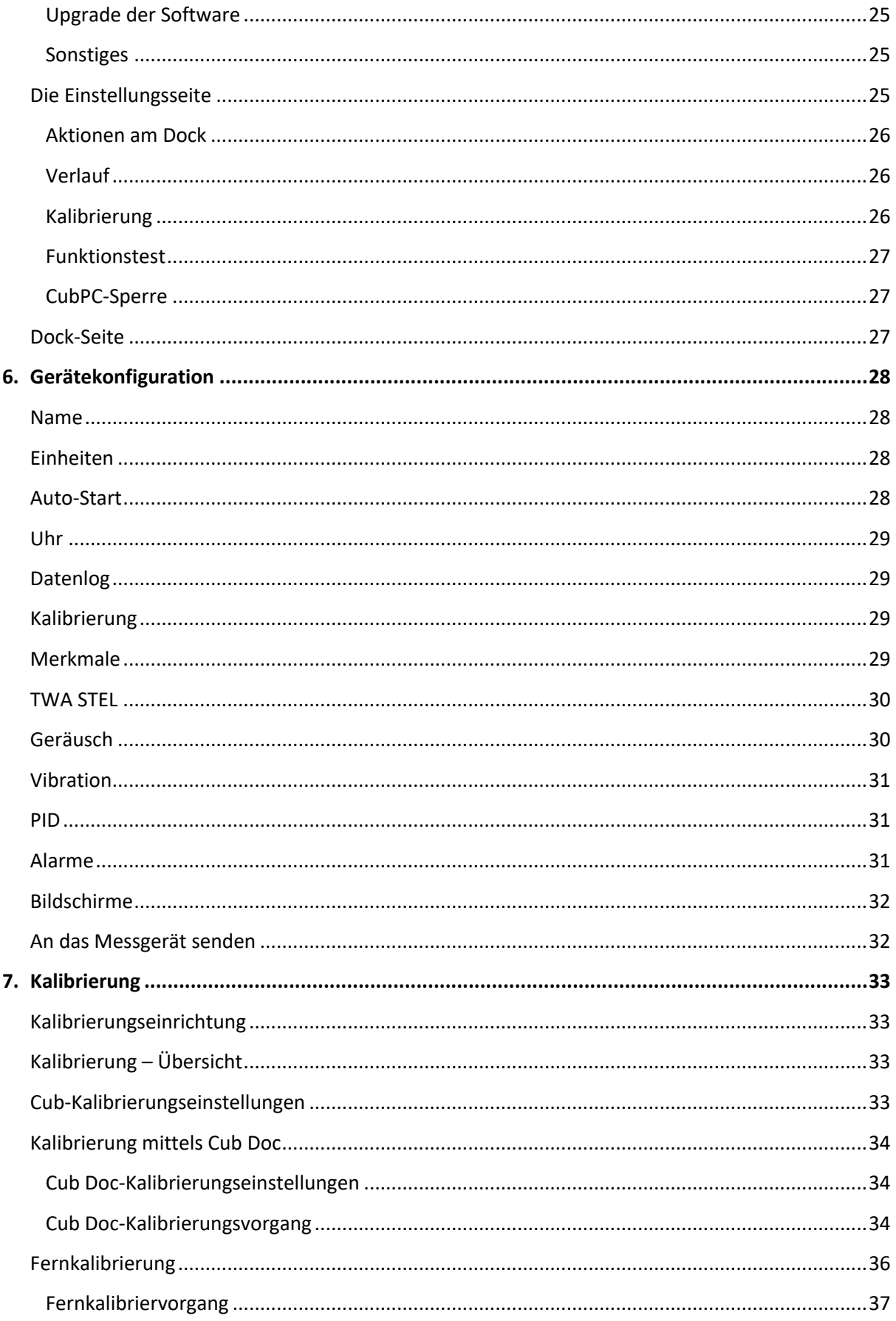

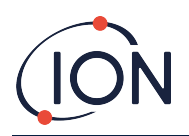

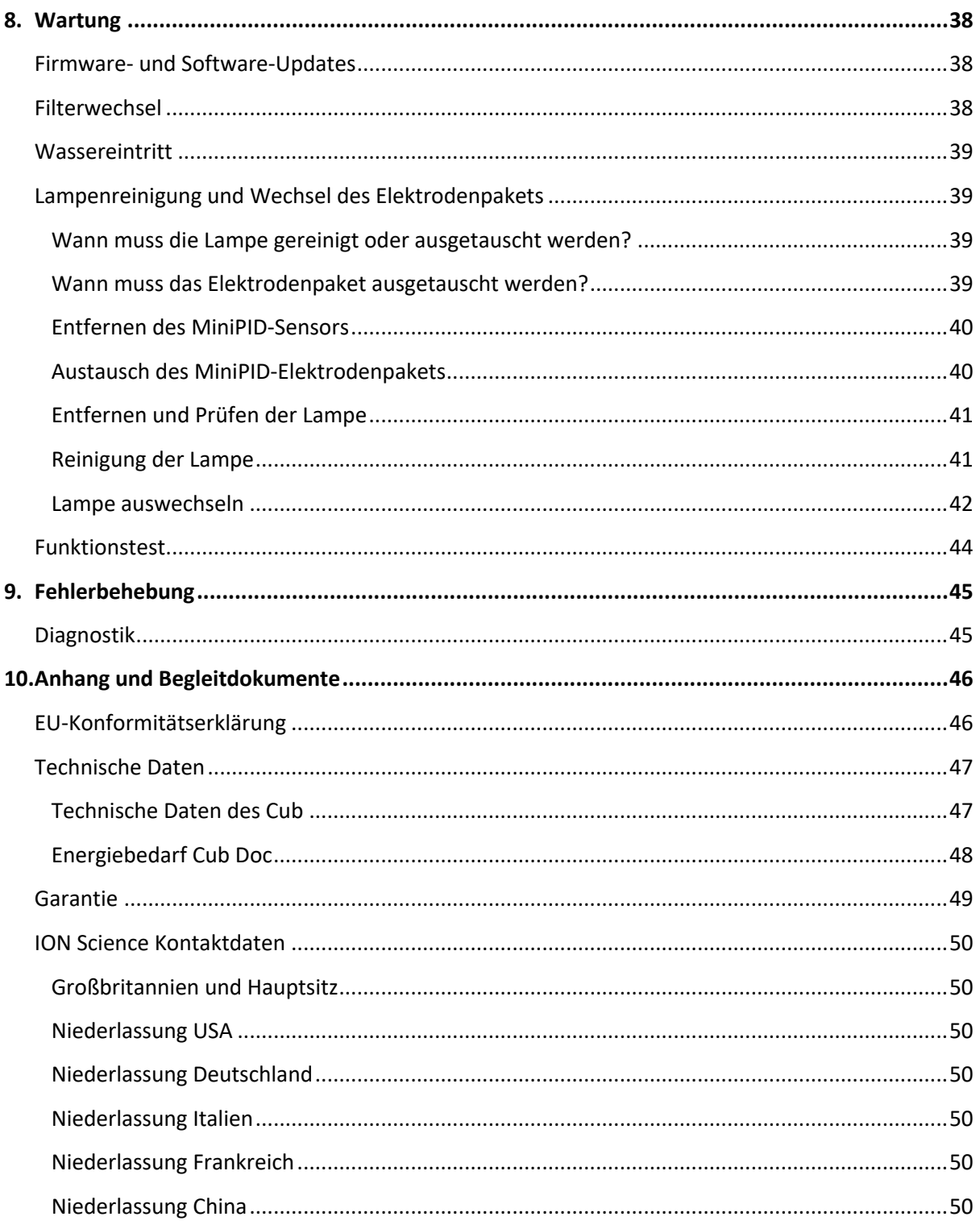

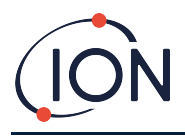

### <span id="page-5-0"></span>**1. Sicherheit**

### <span id="page-5-1"></span>**Rechtliche Hinweise zum sicheren Betrieb**

- Die Informationen in dieser Anleitung wurden mit größtmöglicher Sorgfalt erstellt. ION Science übernimmt jedoch keinerlei Haftung für Fehler und Auslassungen im Handbuch oder für Folgen aus der Anwendung von in diesem Dokument enthaltenen Informationen. Sie werden ohne jegliche Gewährleistung, Haftung oder Zusicherung (weder ausdrücklich noch stillschweigend) bereitgestellt.
- Im Rahmen der gesetzlichen Verfügungen haftet ION Science gegenüber Personen oder Unternehmen nicht für Verluste oder Schäden, die aus der Verwendung dieser Anleitung entstehen.
- Wir behalten uns vor, Inhalte dieses Handbuchs jederzeit und ohne Ankündigung zu entfernen oder zu verändern.

### <span id="page-5-2"></span>**Symbole**

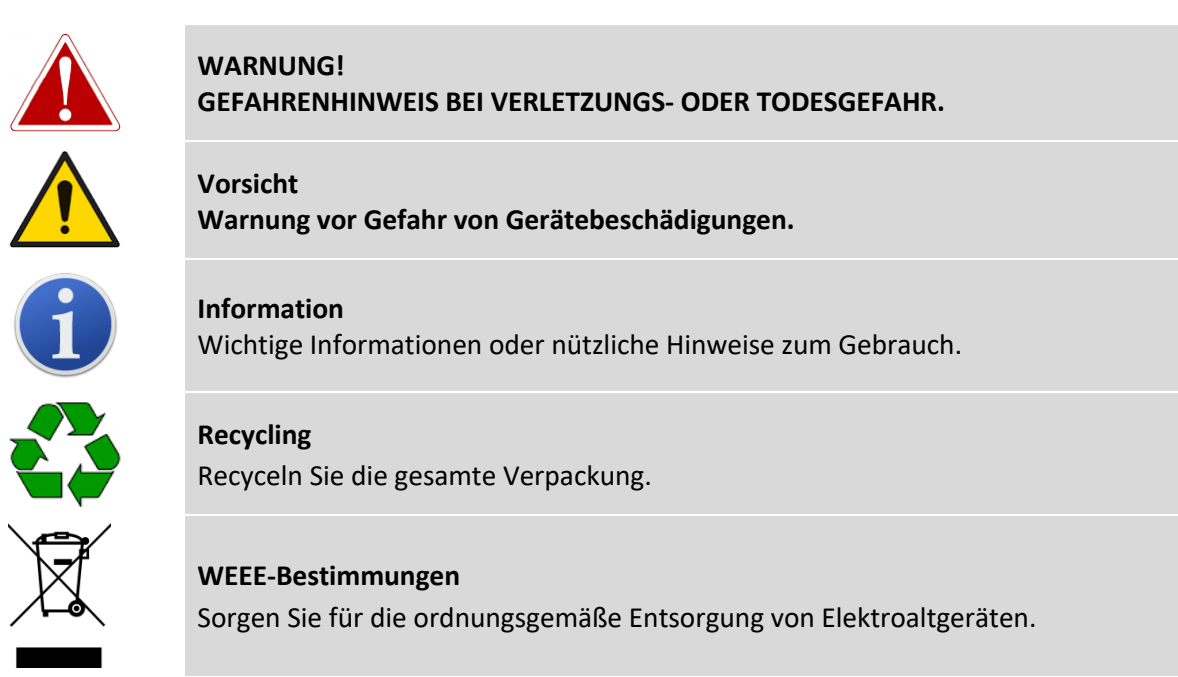

### <span id="page-5-3"></span>**Warn-, Vorsichts- und Informationshinweise**

Die folgenden Vorsichtsmaßnahmen gelten für das in diesem Handbuch beschriebene Produkt.

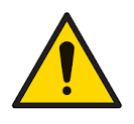

**Eine unzureichende Leistung des in dieser Anleitung beschriebenen Gasdetektors ist nicht unbedingt offensichtlich, daher muss das Gerät regelmäßig geprüft und gewartet werden.**

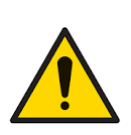

**ION Science empfiehlt die Einführung eines Systems mit regelmäßigen Prüfungen durch das für das Gerät zuständige Personal, um eine Funktion innerhalb der Kalibriergrenzen sicherzustellen, sowie die dauerhafte Erfassung der Kalibrierdaten.**

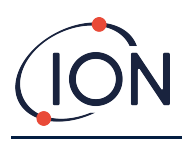

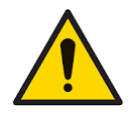

**Das Gerät muss entsprechend der Sicherheitsnormen und Installationsanweisungen in diesem Handbuch und der örtlich geltenden Sicherheitsnormen verwendet werden.** 

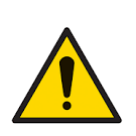

**Li-Ion-Akkus können Schaden nehmen, wenn sie längere Zeit entladen gelagert werden. Bitte laden Sie den Cub, wenn die Akkuanzeige leer anzeigt. Bitte beachten Sie auch: Wenn der Cub ein Jahr lang nicht verwendet wird, muss das Gerät vollständig geladen werden, bevor es weiter gelagert werden kann. Bitte wiederholen Sie dies jährlich.**

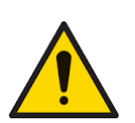

**Schützen Sie den PID-Sensor vor Silikondämpfen, da dies die Lampenfenster verunreinigen und die Reaktion auf manche Gase verringern kann. Dies kann in der Regel durch Polieren des Lampenfensters mit Aluminiumoxid behoben werden.** 

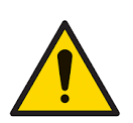

**Verwenden Sie zum Reinigen des Messgeräts keine scheuernden oder chemischen Reinigungsmittel; dies könnte die antistatischen Eigenschaften der verwendeten Materialien beeinträchtigen. Verwenden Sie zum Reinigen nur ein feuchtes Tuch.**

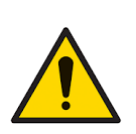

**Der Cub darf keinen Atmosphären ausgesetzt werden, die bekanntermaßen negative Auswirkungen auf Thermoplastische Elastomere oder Polycarbonat haben.**

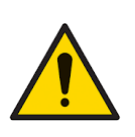

**Die Wartung des Cub und der Dockingstation darf nur in einer gefahrlosen Umgebung und nur von autorisierten ION Science-Servicezentralen durchgeführt werden. Der Austausch von Komponenten kann die Eigensicherheit beeinträchtigen.**

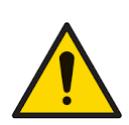

**Schutz gegen Fremdkörper: Das Gerät darf nicht länger als einen Tag feuchter Witterung ausgesetzt werden; schwierige Wetterbedingungen und Spritzwasser sind zu vermeiden.**

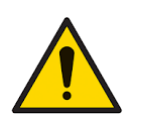

**Korrekte Nutzung: Wenn das Gerät in einer anderen als der vom Hersteller angegebenen Weise verwendet wird, ist der Schutz, den das Gerät bietet, eventuell beeinträchtigt.**

Die folgenden Warn-, Vorsichts- und Informationshinweise erscheinen in diesem Handbuch, wo immer sie anwendbar sind.

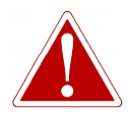

**DER CUB IST EIN AUFLADBARES GERÄT; ER DARF AUSSCHLIESSLICH MITHILFE DER DOCKINGSTATION VON ION SCIENCE IN EINER UNGEFÄHRLICHEN UMGEBUNG AUFGELADEN WERDEN.**

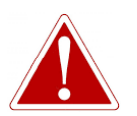

**WENN EIN ALARMSTATUS AUSGELÖST WIRD, SOLLTE SICH DER BENUTZER AUS DER GEFAHRENUMGEBUNG ZURÜCKZIEHEN UND SICH GEMÄSS DEN GELTENDEN SICHERHEITSBESTIMMUNGEN VERHALTEN.**

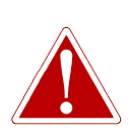

**DAS REINIGUNGSMITTEL ENTHÄLT ALUMINIUMOXID IN FORM EINES SEHR FEINEN PULVERS. DIES KANN ZU REIZUNGEN DER ATEMWEGE UND DER AUGEN FÜHREN.**

**(CAS Nummer 1344-28-1).**

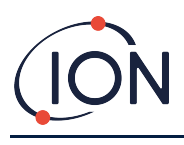

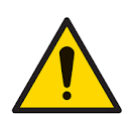

**Oben an der Dockingstation sehen Sie zwei federbelastete Lade-Pins. Schließen Sie diese nicht kurz, da sonst die interne Sicherung durchbrennt und die Dockingstation ausgetauscht werden muss.**

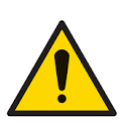

**Der Cub ist ein sehr empfindlicher Detektor. Die internen Komponenten dürfen nur mit sauberen Händen und sauberen Werkzeugen berührt werden. Die Lampe des Cub ist zerbrechlich. Gehen Sie sehr vorsichtig damit um. Berühren Sie niemals das Fenster und lassen Sie die Lampe nicht fallen.**

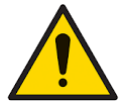

**Setzen Sie eine beschädigte Lampe keinesfalls wieder ein.**

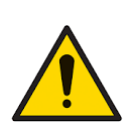

**Ab Firmware-Version 97 reduziert die Firmware falsche Fehler-7-Diagnosen (die auf einen Lampenzündfehler hinweisen), indem sie wiederholte Diagnosen innerhalb von 60 Minuten nach dem Start verhindert, überflüssige Fehler-7- Diagnosen während der Bump-/Kalibrierung entfernt und die Routine wie zuvor ausführt, nachdem sie über 60 Minuten lang ausgeschaltet war Protokoll.**

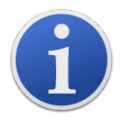

Der tragbare Cub wurde eigensicher konzipiert und zertifiziert.

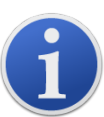

Der Akku des Cub wurde beim Verlassen des Werks voll aufgeladen. Bei einer längeren Lagerdauer kann sich der Akku jedoch entladen. Wir empfehlen, das Gerät vor dem Einsatz mindestens vier Stunden lang aufzuladen.

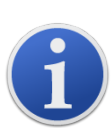

Wenn mehrere Dockingstationen angeschlossen sind, ist es auf der Seite nicht unbedingt klar, um welche Station es sich jeweils handelt. Um die Station richtig zuordnen zu können, klicken Sie auf eines der **Status**-Felder. Die Lade- und Diagnostik-LEDs an dieser Dockingstation blinken einige Sekunden lang violett

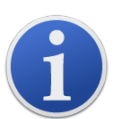

**Wichtiger Hinweis:** Mit der Löschfunktion werden alle erfassten Daten des Cub gelöscht. Vergewissern Sie sich, dass alle Daten, die Sie noch bearbeiten wollen, im CSV-Format exportiert werden, bevor Sie diese Option auswählen.

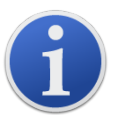

Eine Firmware-Aktualisierung des Cub löscht automatisch alle auf dem Cub protokollierten Daten.

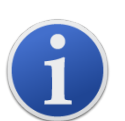

**Wichtiger Hinweis:** Ist der Speicher des Cub voll, werden die ältesten Daten automatisch mit neuen Datenlogs überschrieben. Die Daten werden zu einem kompletten Datensatz zusammengeführt, beginnend bei den ältesten verfügbaren Datenpunkten.

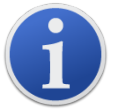

**Wichtiger Hinweis:** Silikonleitungen sollten nach Möglichkeit nicht eingesetzt werden, da VOC-Gase die Leitungswandung durchdringen könnten.

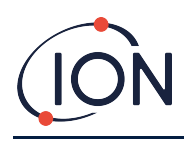

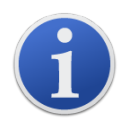

**Wichtiger Hinweis:** Überprüfen Sie vor der Durchführung eines Funktionstests immer die Kalibrierung im normalen Betriebsmodus. Verwenden Sie das gleiche Null- und Prüfgas zum Kalibrieren, und vergewissern Sie sich, dass die richtigen Messwerte angezeigt werden.

Sind Filterscheibe, Filterscheiben-O-Ring und der obere O-Ring richtig angebracht, hat der Cub die IP-Schutzart IP65 (laut unabhängiger Prüfung durch BASEEFA). Werden Filterscheibe und O- Ringe abgenommen, sinkt die IP-Schutzart auf IP64.

### <span id="page-8-0"></span>**Entsorgung**

- Das Gerät enthält keine giftigen Stoffe. Sollte es jedoch durch giftige Stoffe verunreinigt sein, so ist bei der Entsorgung mit der gebotenen Sorgfalt und den entsprechenden Vorschriften zu verfahren.
- Beachten Sie bei der Entsorgung des Gerätes stets die örtlichen Vorschriften und Verfahren.
- Ion Science Ltd bietet einen Rücknahmeservice an. Bitte wenden Sie sich für weitere Informationen an uns.

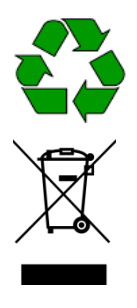

### **RECYCLING**

Recyceln Sie die gesamte Verpackung.

### **WEEE-BESTIMMUNGEN**

Sorgen Sie für die ordnungsgemäße Entsorgung aller Elektroaltgeräte.

### <span id="page-8-1"></span>**2. Produktüberblick**

Der Cub ist ein persönlicher VOC-Detektor mit Photoionisationsdetektionstechnologie (PID) für die rasche und genaue Erkennung flüchtiger organischer Verbindungen, der Sie in Ihrer Arbeitsumgebung schützt. Es nutzt ein feuchteresistentes Anti-Kontaminationsdesign, das genaue Ergebnisse und eine verlängerte Laufzeit auch in schwierigsten Umgebungen liefert.

Mit der Option auf ppb-Empfindlichkeit (Teile pro Milliarde) sitzt Cub in der Atmungszone und ist bequem und unauffällig zu tragen. Der Cub 10.6 eV verfügt über einen Dynamikbereich von 0 bis 5000 ppm und kann 480 wählbare Verbindungen messen.

Überschreitet die Exposition des Personals die programmierten Grenzwerte, zeigen akustische, vibrierende und optische LED-Alarme die vorhandenen Gase an. Die Messwerte werden auf einer hellen, hintergrundbeleuchteten LCD-Anzeige mit wählbarer Daten-Protokollierungszeit angezeigt.

Der Cub 10.6 eV ist als Standardgerät mit 10,6-eV-Lampe erhältlich, um ein breites Spektrum an flüchtigen organischen Verbindungen (VOCs) bis in den ppm-Bereich (Anteile pro Million) genau zu erfassen. ION Science bietet auch die ppm-Variante CubTAC mit 10,0-eV-Lampe an, der den Gesamtanteil der aromatischen Verbindungen (TAC), einschließlich Benzol, genau erfasst. Die neueste Cub-Variante von ION Science ist Cub 11.7. Der Cub 11.7 kann andere Gase wie Acetylen, Methanol und Formaldehyd nachweisen.

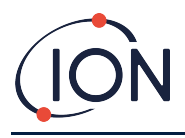

Beide Modelle können online schnell und einfach mit ppb-Empfindlichkeit (Teile pro Milliarde) aufgerüstet werden.

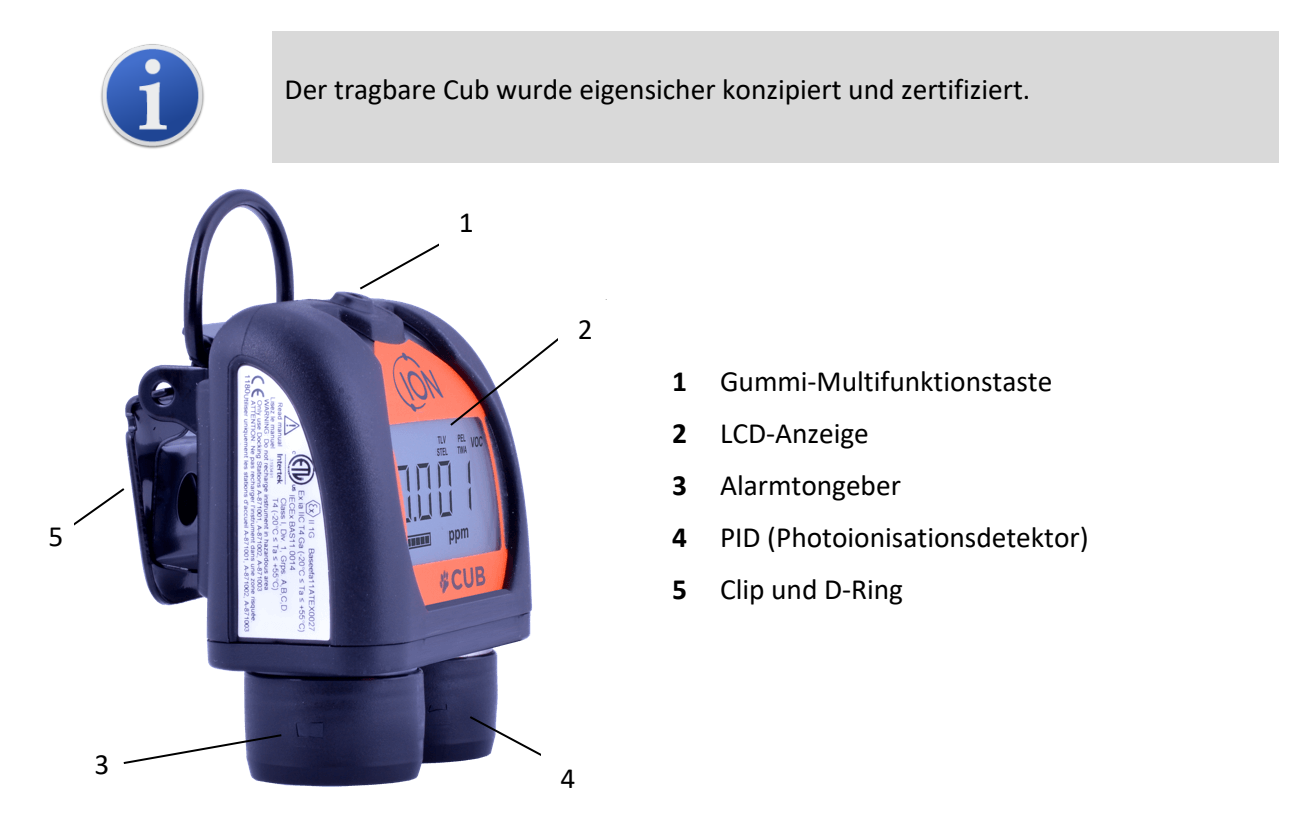

### <span id="page-9-0"></span>**Die Dockingstation Cub Doc**

Der Cub wird mit der Dockingstation Cub Doc betrieben. Mit diesen wird der Cub aufgeladen. Je nachdem, welches Modell der Dockingstation Sie verwenden, können Sie damit auch Daten von Ihrem Cub herunterladen und ihn kalibrieren.

Cub Docs sind mit farbigen LEDs ausgestattet, die den Batterie-, Verbindungs- und Kalibrierungsstatus anzeigen. Die LEDs leuchten entweder oder blinken einmal pro Sekunde, um den Status anzuzeigen.

Es gibt drei Arten von Cub Docs:

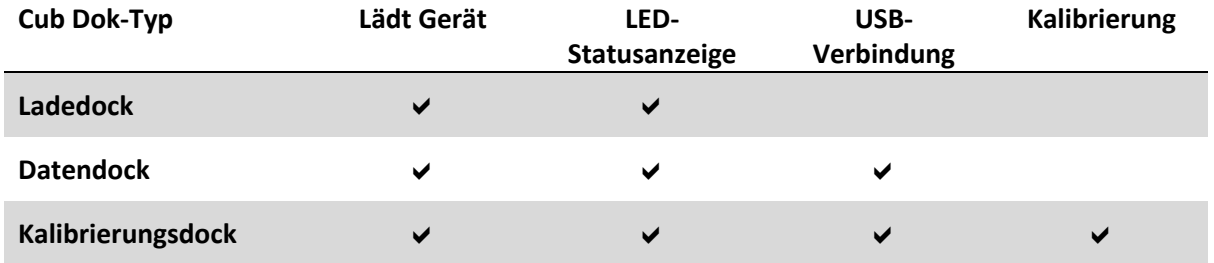

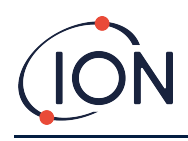

### **Cub Messgerät Bedienungsanleitung V2.6**

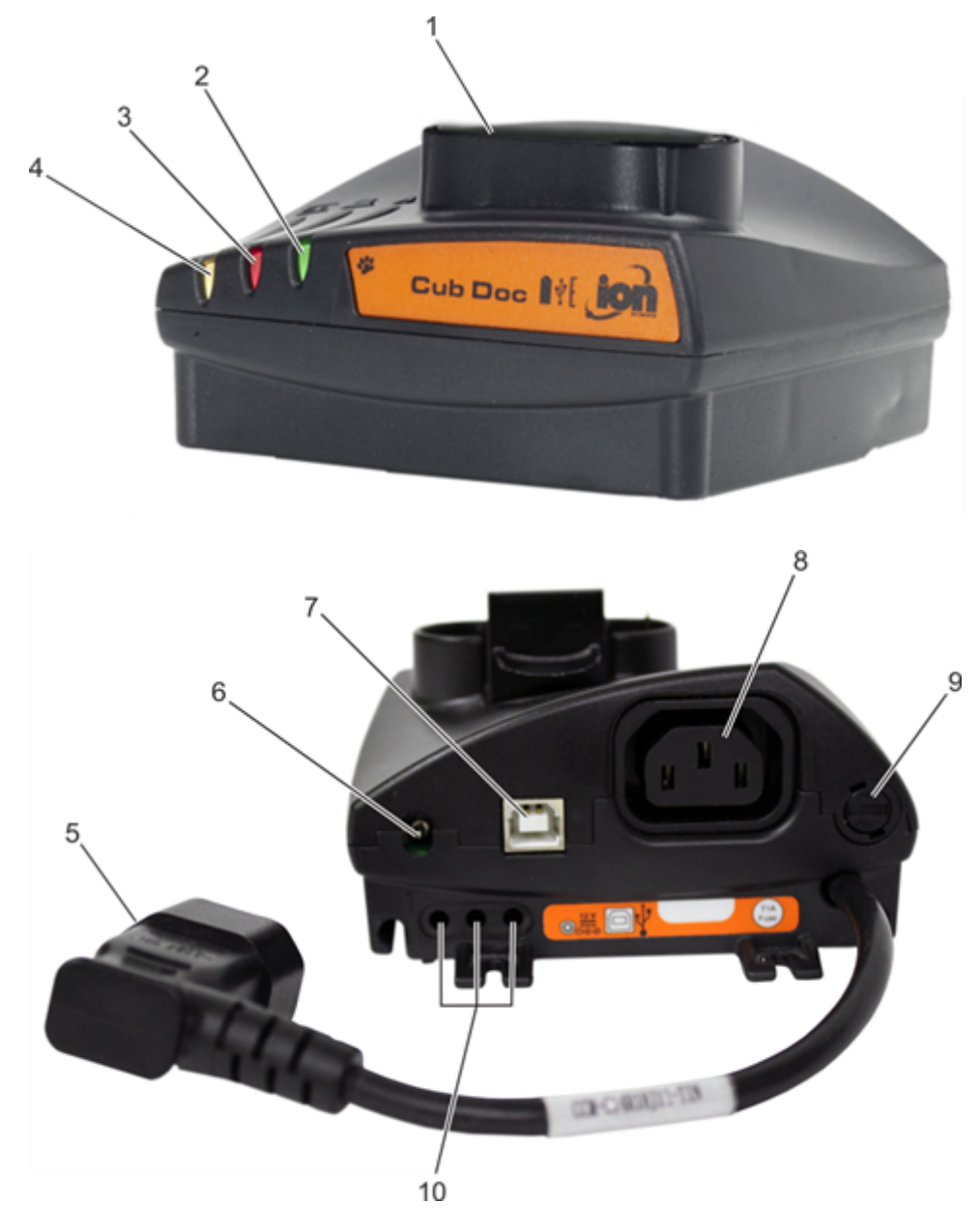

- Cub Dock
- Diagnostik-LED
- USB-LED
- Lade-LED
- Fliegende Steckdose für den Netzanschluss
- 12-V-DC-Buchse
- USB-Buchse (nicht beim Ladedock)
- Buchse für "Verkettung" (s. folgende Seite)
- Sicherungsfassung
- Gas-Kalibrierungsanschlüsse (nur Kalibrierungsdock).

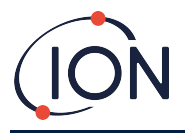

### <span id="page-11-0"></span>**3. Wie verwende ich das Gerät?**

### <span id="page-11-1"></span>**Den Cub aufladen**

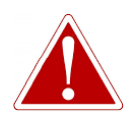

**DER CUB IST EIN AUFLADBARES GERÄT; ER DARF AUSSCHLIESSLICH MITHILFE DER DOCKINGSTATION VON ION SCIENCE IN EINER UNGEFÄHRLICHEN UMGEBUNG AUFGELADEN WERDEN.**

Ihr Cub sollte vor jedem Gebrauch aufgeladen werden.

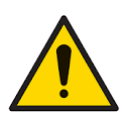

**Oben an der Dockingstation sehen Sie zwei federbelastete Lade-Pins. Schließen Sie diese nicht kurz, da sonst die interne Sicherung durchbrennt und die Dockingstation ausgetauscht werden muss.**

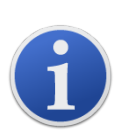

Der Akku des Cub wurde beim Verlassen des Werks voll aufgeladen. Bei einer längeren Lagerdauer kann sich der Akku jedoch entladen. Wir empfehlen, das Gerät vor dem Einsatz mindestens vier Stunden lang aufzuladen.

Der Cub wird mit der Dockingstation Cub Doc (alle Typen) aufgeladen.

Cub Docs können "verkettet" werden (siehe unten), so dass mehrere Cubs an einem einzigen Stromanschluss aufgeladen werden können:

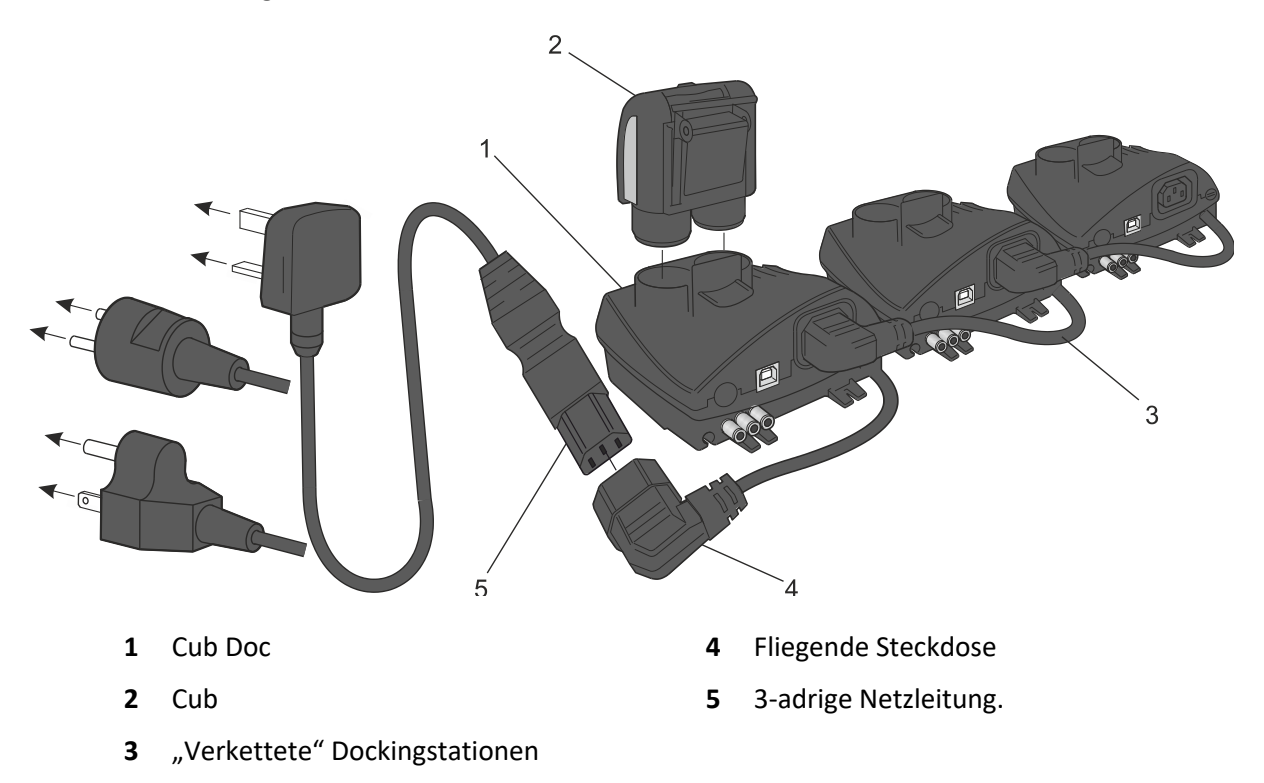

Zum Aufladen des Cub schließen Sie ihn an die Cub Doc-Dockingstation an, die mit dem Stromnetz verbunden ist. Die Lade-LED der Dockingstation leuchtet grün, wenn Strom verfügbar ist.

Das Cub beginnt mit dem Ladevorgang. Während der Cub geladen wird, leuchtet der Bildschirm gelb. Ist der Cub vollständig aufgeladen, leuchtet der Bildschirm grün.

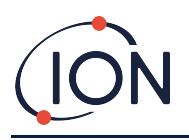

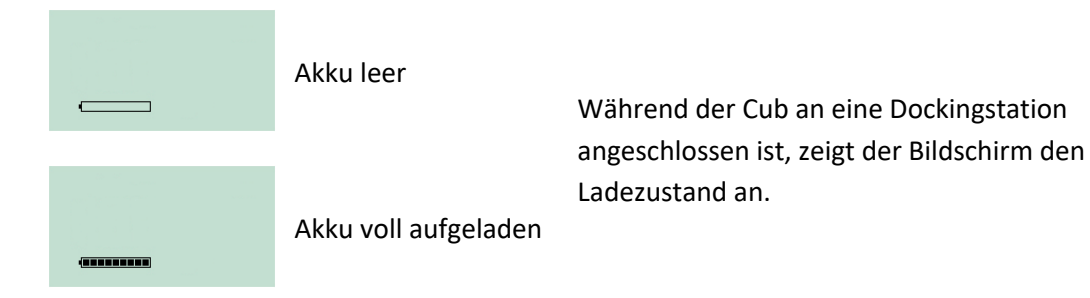

### <span id="page-12-0"></span>**Den Cub einschalten**

Um Ihren Cub einzuschalten, halten Sie die Gummi-Multifunktionstaste auf der Oberseite des Gerätes 3 Sekunden lang gedrückt.

Ein Alarm ertönt und die LEDs an der Vorderseite leuchten rot. In der linken unteren Ecke wird ein Fortschrittsbalken angezeigt, wobei von rechts nach links Segmente hinzugefügt werden.

Halten Sie die Multifunktionstaste gedrückt, bis dies nicht länger angezeigt wird (für ca. 3 Sekunden). Der Alarm verstummt dann und die rote LED erlischt.

Der Bildschirm schaltet sich ein und durchläuft verschiedene Anzeigen, während das Gerät hochfährt.

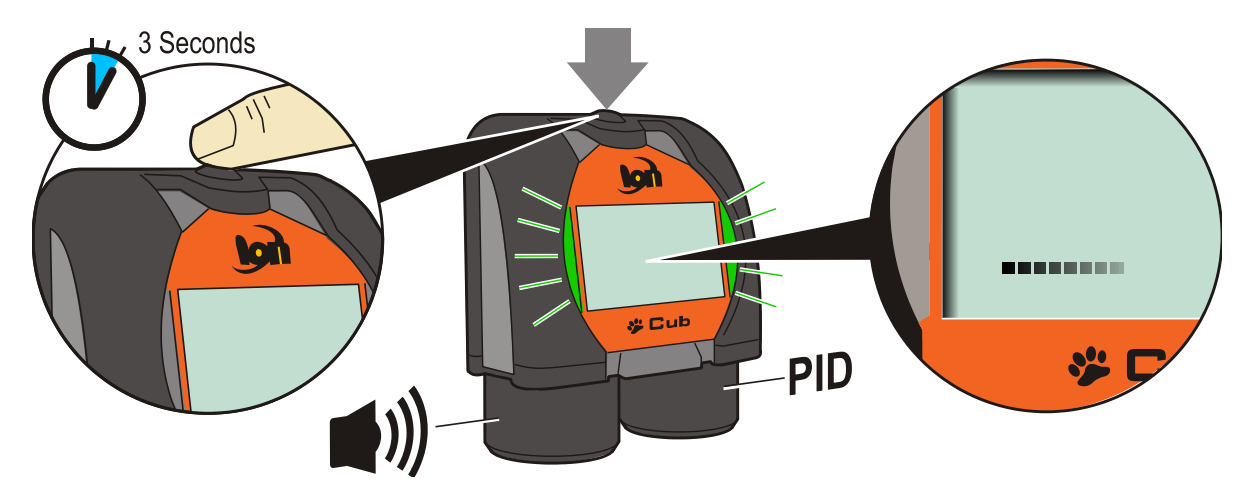

Schließlich ertönt ein kurzer Alarm, die LEDs blinken grün. Der Hauptanzeigebildschirm zur Gaserkennung (siehe unten) wird angezeigt. Der Cub ist nun einsatzbereit.

Wenn das Cub eingeschaltet ist, führt es einen Selbstdiagnosetest durch, um vor dem Betrieb zu prüfen, ob MminiPID und Lampe funktionsfähig sind. Diese Prüfung wird nicht wiederholt, wenn das Gerät innerhalb von 60 Minuten nach der Betriebszeit neu gestartet wird.

### <span id="page-12-1"></span>**Den Cub ausschalten**

Drücken und halten Sie die Multifunktionstaste auf der Geräteoberseite. Links unten im Bildschirm wird ein Fortschrittsbalken angezeigt, bei dem Segmente von rechts nach links aus dem Balken verschwinden, bis Bildschirm und Gerät ausgeschaltet sind.

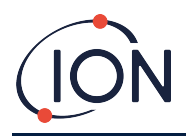

### <span id="page-13-0"></span>**Die Anzeige des Cub – Überblick**

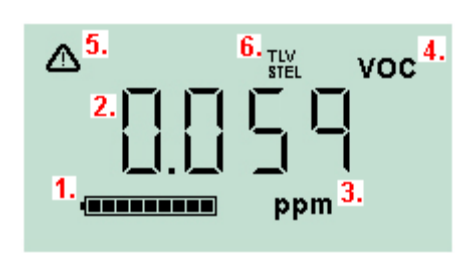

- **1** Akku-Ladeanzeige
- **2** Erkannte Gaskonzentration
- **3** Gaskonzentrationseinheiten (**ppm** oder **mg/m3**, je nach der Konfiguration des Cub)
- **4** Zeigt den gewählten Gas-Sensortyp an, z. B. **VOC** oder flüchtige organische Verbindungen.
- **5** Dieses Symbol wird angezeigt, wenn ein STEL oder TWA- Alarm überschritten wird.
- **6** Wenn das TLV STEL-Symbol angezeigt wird, werden aktuell berechnete Werte angezeigt.

### <span id="page-13-1"></span>**Anzeigebildschirme**

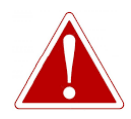

**WENN EIN ALARMSTATUS AUSGELÖST WIRD, SOLLTE SICH DER BENUTZER AUS DER GEFAHRENUMGEBUNG ZURÜCKZIEHEN UND SICH GEMÄSS DEN GELTENDEN SICHERHEITSBESTIMMUNGEN VERHALTEN.**

Der Cub kann verschiedene Datenbildschirme anzeigen. Um durch diese Bildschirme zu blättern, drücken Sie die Multifunktionstaste auf der Oberseite des Cub. Wenn ein neuer Bildschirm aufgerufen wird, leuchtet das Display mit einem andersfarbigen Lich, das sich nach einigen Augenblicken wieder abschaltet.

Wenn die Anzeige schon leuchtet, wird bei jedem Drücken der Multifunktionstaste ein anderer Bildschirm angezeigt (außer wenn ein Alarm ausgelöst wurde - [s. unten\)](#page-15-0). Wenn die Anzeige nicht leuchtet, muss die Multifunktionstaste einmal gedrückt werden, um sie zu erleuchten und dann erneut, um den nächsten Bildschirm anzuzeigen.

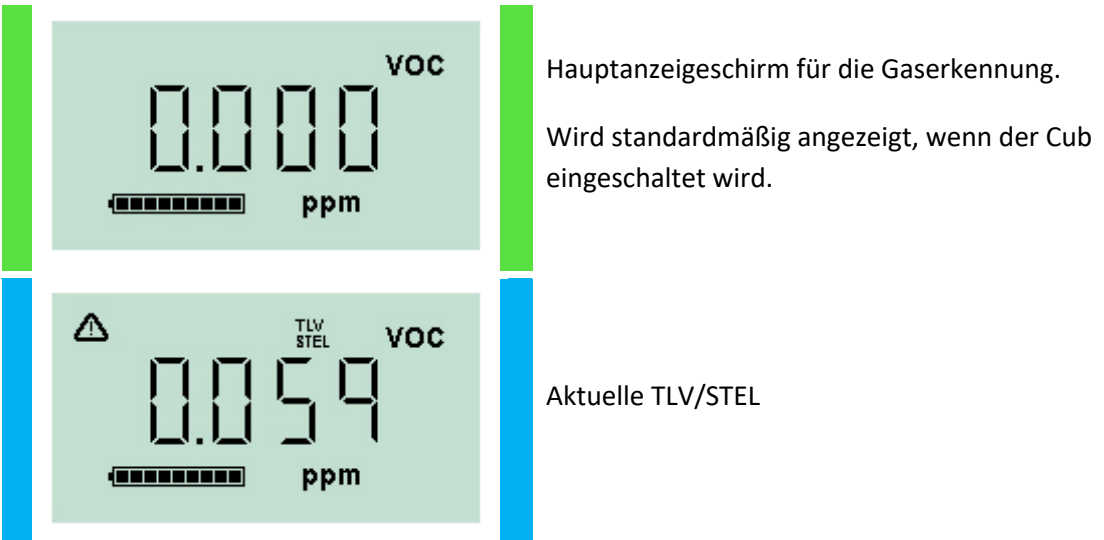

Die Bildschirme sind unten in der Reihenfolge ihres Zugriffs aufgelistet.

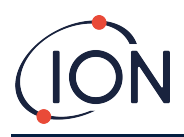

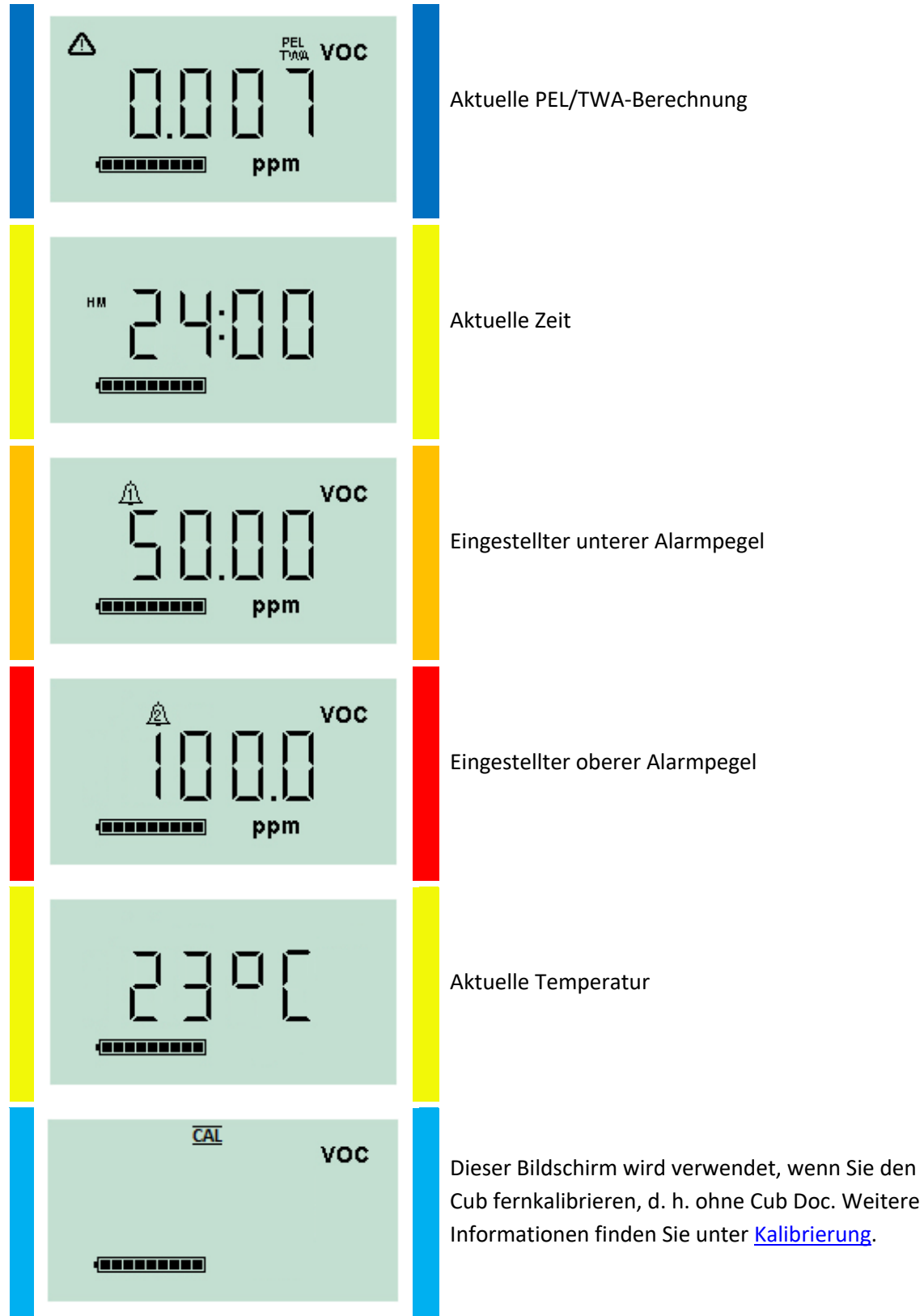

Beachten Sie, dass der Cub so konfiguriert werden kann, dass nur bestimmte Bildschirme angezeigt werden (siehe Abschnitt [Gerätekonfiguration\)](#page-27-0).

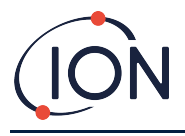

Mit dem nächsten Drücken der Multifunktionstaste wird die Anzeige wieder auf den Hauptanzeigebildschirm für die Gaserkennung zurückgesetzt.

### <span id="page-15-0"></span>**4. Was bedeuten die Warnungen und Alarme?**

# **VOC** ppm **VOC** (**EXECUTIVE** ppm

**WENN EIN ALARMSTATUS AUSGELÖST WIRD, SOLLTE SICH DER BENUTZER AUS DER GEFAHRENUMGEBUNG ZURÜCKZIEHEN UND SICH GEMÄSS DEN GELTENDEN SICHERHEITSBESTIMMUNGEN VERHALTEN.**

> Wenn die erkannte Gaskonzentration einen Alarm mit hohem Level auslöst, blinken der Bildschirm und die Lampen auf der Geräteoberseite rot.

Das Symbol "Alarm mit hohem Level" wird auf dem Bildschirm angezeigt.

Wenn die erkannte Gaskonzentration einen Alarm mit niedrigem Level auslöst, blinkt der Bildschirm orange und die Lampen auf der Geräteoberseite rot.

Das Symbol "Alarm mit niedrigem Level" wird auf dem Bildschirm angezeigt.

Je nachdem, wie der Cub eingerichtet wurde, kann auch ein akustischer Alarm ertönen oder die Einheit vibrieren.

Ist die Alarmverriegelung aktiv, können diese Alarmanzeigen erst dann abgeschaltet werden, wenn der Gaspegel unter den Alarmansprechwert gefallen ist. Andernfalls wird durch einmaliges Drücken der Multifunktionstaste der Alarmton und die Vibration abgeschaltet.

Die Alarmlampen blinken weiterhin. Durch ein zweites Drücken der Multifunktionstaste wird das Blinken der Alarmlampen ausgeschaltet, fangen jedoch wieder an zu blinken wenn die Gaskonzentration über dem Alarmansprechwert liegt.

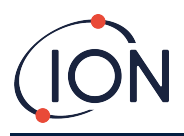

### <span id="page-16-0"></span>**5. Verwendung der CubPC-Software und Herunterladen von Daten**

### <span id="page-16-1"></span>**Überblick**

Mit der CubPC-Software können die folgenden Aktionen auf einem PC durchgeführt werden:

- Anzeige der Details zum Cub und Datenlogs herunterladen.
- Voreinstellungen des Cub festlegen
- Den Cub kalibrieren
- Anzeige von Details und Einstellungen der Cub Doc

### <span id="page-16-2"></span>**PC-Mindestanforderungen**

Die Software CubPC wird auf einem PC unter Windows Vista, Windows 7 oder Windows 10 ausgeführt.

### <span id="page-16-3"></span>**Herunterladen und Installieren**

<span id="page-16-4"></span>Laden Sie die CubPC-Software von unserer Website herunter: [www.ionscience.com](http://www.ionscience.com/)

Dockingstationen und Cubs mit einem PC verbinden

Schließen Sie den PC über das beiliegende USB-Kabel wie unten gezeigt entweder an ein Cub Doc-Datendock oder -Kalibrierungsdock an:

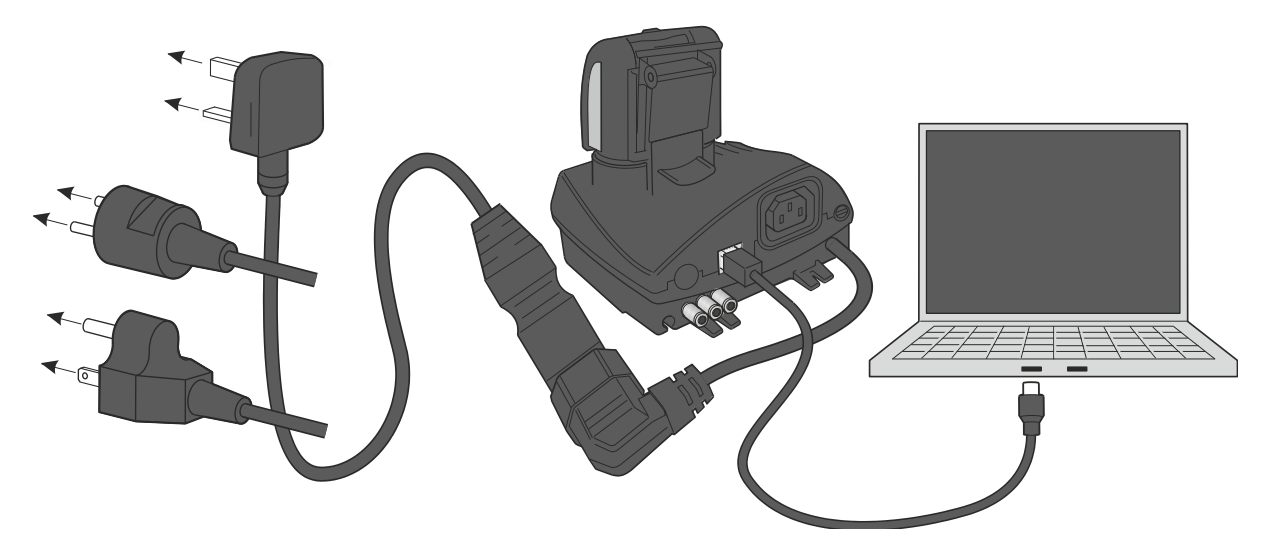

Damit eine USB-Verbindung hergestellt werden kann, muss das Cub Doc eingeschaltet sein (die Lade-LED sollte grün leuchten).

Es sind Netzkabel für die USA, die EU und Australien erhältlich

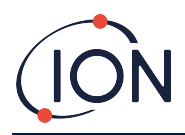

Die USB-LED am Cub Doc leuchtet:

- Rot, wenn eine physische USB-Verbindung besteht, aber keine Kommunikation mit dem PC hergestellt wurde.
- Gelb, sobald die Kommunikation zustande gekommen ist und die Docking Station und der PC kommunizieren, z. B. während protokollierte Daten vom Cub an den PC übertragen werden.
- Grün, wenn die Kommunikation hergestellt wurde.

Wenn eine Dockingstation erstmals an einen PC angeschlossen wird, auf dem die CubPC-Software installiert wurde, wird die Installation der entsprechenden Gerätetreiber-Software ausgelöst.

Über einen USB-Hub können mehrere Dockingstationen an einen PC angeschlossen werden.

### <span id="page-17-0"></span>**Die CubPC-Software starten**

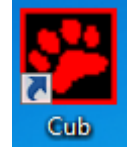

Starten Sie die Software aus der Datei CubPC.exe in dem Ordner, in dem Sie sie installiert haben, oder durch Klicken auf die Verknüpfung auf dem Desktop oder im Startmenü.

Der Cub-Begrüßungsbildschirm wird kurz angezeigt. CubPC wird dann geöffnet, wobei die Cub-Seite angezeigt wird.

### <span id="page-17-1"></span>**Protokollierte Messwerte herunterladen**

Wenn Sie den Cub wie zuvor beschrieben an einen PC anschließen, werden alle neu protokollierten Messwerte automatisch heruntergeladen, indem die Software Ihren Cub "ausliest". Während dieses Vorgangs wechselt die PC-LED an der Dockingstation auf Gelb.

### <span id="page-17-2"></span>**Hauptmenü-Schaltflächen**

Diese Schaltflächen werden oben im CubPC-Fenster angezeigt, unabhängig davon, welche Seite Sie gerade betrachten:

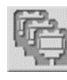

i

### Öffnet die **Cub**[-Seite.](#page-18-0)

Öffnet die [Hilfeseite,](#page-19-0) auf der allgemeine Informationen über die CubPC-Software angezeigt werden, und bietet Zugriff auf technischen Support und Dokumentation. Öffnet die [Einstellungsseite,](#page-24-2) auf der Einstellungen für die CubPC-Software festgelegt werden können, z. B. Aktionen, die beim Andocken von Cubs durchgeführt werden sollen. Öffnet die [Dockseite,](#page-26-2) auf der Details zu den angeschlossenen Cub Docs angezeigt und Bereinigungen und Firmware-Updates durchgeführt werden können.

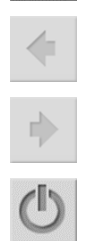

Dient zum Rückwärts- und Vorwärtsblättern in den von Ihnen betrachteten CubPC-Seiten.

Dient zum Verlassen und Schließen von CubPC.

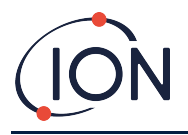

### <span id="page-18-0"></span>**Die Cub-Seite**

Die Cubs-Seite wird angezeigt, wenn CubPC geöffnet wird. Sie listet die derzeit und zuvor angeschlossenen Cubs auf.

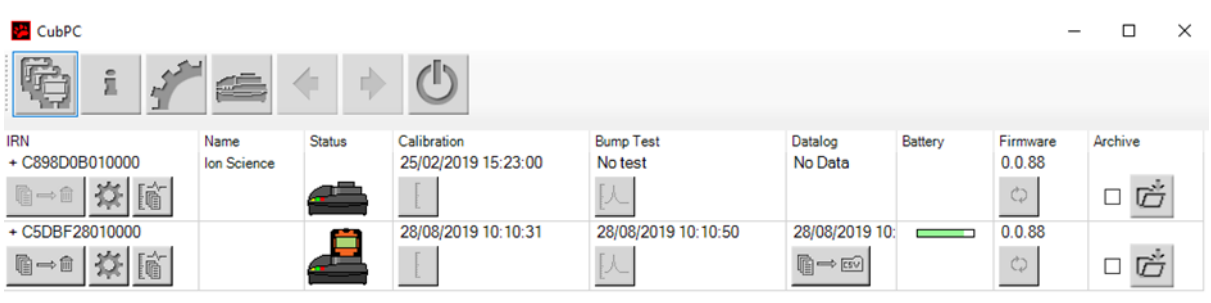

Um die Cub-Seite von einer anderen Seite aus zu öffnen, klicken Sie auf diese Schaltfläche:

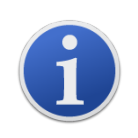

Wenn mehrere Dockingstationen angeschlossen sind, ist es auf der Seite nicht unbedingt klar, um welche Station es sich jeweils handelt. Um die Station richtig zuordnen zu können, klicken Sie auf eines der **Status**-Felder. Die Lade- und Diagnostik-LEDs an dieser Dockingstation blinken einige Sekunden lang violett

Wenn ein Cub an eine Cub Doc-Dockingstation angeschlossen ist, wird dies durch ein Bild unter der Rubrik **Status** angezeigt:

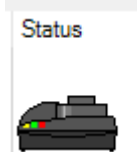

Kein Cub angeschlossen Cub angeschlossen

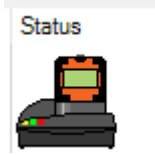

Für jeden angeschlossenen Cub wird Folgendes angezeigt:

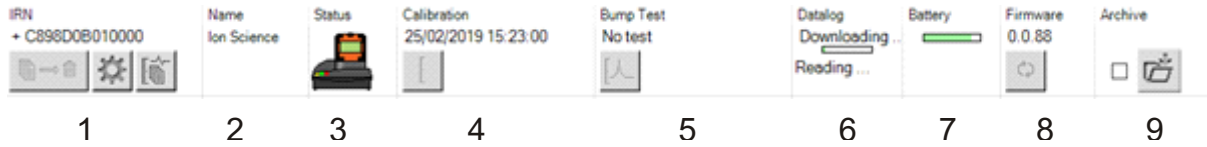

- **1** Cub-IRN-Nummer
- **2** Cub-Name (sofern auf der [Geräte-](#page-27-0)[Konfigurationsseite](#page-27-0) zugewiesen).
- **3** Cub Dok-Status
- **4** Uhrzeit und Datum, zu dem der Cub zuletzt kalibriert wurde
- **5** Uhrzeit und Datum, an dem der Cub zuletzt einem Funktionstest unterzogen wurde
- **6** Uhrzeit und Datum der letzten Datenlog-Übertragung vom Cub und des Zugriffs auf Datenlogs
- **7** Akkuladestand des Cub
- **8** Firmware-Version auf dem Cub
- **9** Option zum [Archivieren von Cub-](#page-22-1)[Aufzeichnungen](#page-22-1) und Entfernen des Cubs aus der Liste.

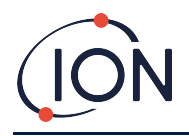

Die **Cubs**-Seite enthält auch für jeden Cub die Schaltflächen für:

- [Aufzeichnungen der Daten-Downloads anzeigen.](#page-19-0)
- [Anzeigen der heruntergeladenen Daten.](#page-20-0)
- [Speichern protokollierter Daten in einer CSV-Datei.](#page-22-0)
- [Protokollierte Daten löschen.](#page-22-2)
- [Öffnen der Cub-Konfigurationsseite.](#page-27-0)
- [Den Cub kalibrieren.](#page-32-0)
- [Funktionstest durchführen.](#page-43-0)
- Update [der Cub-Firmware.](#page-16-3)

Zusätzliche Daten und Funktionen für den Cub können durch Klicken auf das Symbol **+ / -** neben der Seriennummer des entsprechenden Cub angezeigt oder verborgen werden. Die zusätzlichen Details werden daraufhin angezeigt:

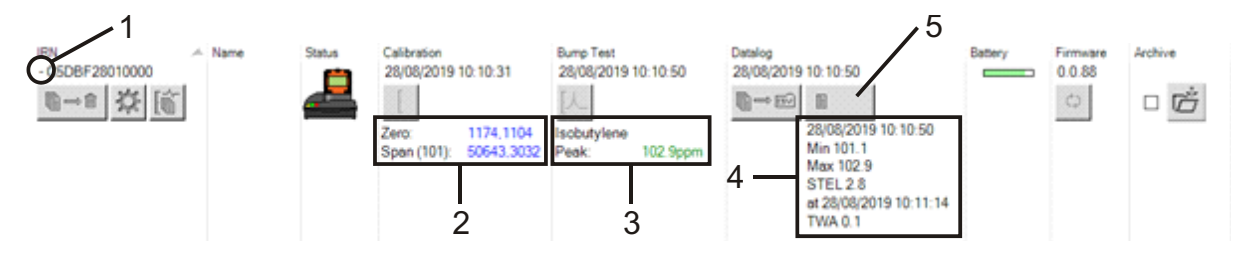

- **1** Steuerung  $#$  +  $/$  -"
- **2** Kalibrierte Null- und Prüfgas-AD-Werte.
- **3** Benutztes Funktionstest-Gas und Spitzenwert.
- **4** Minimale, maximale, STEL- und TWA-Werte, die im letzten Datenplog aufgezeichnet wurden. Sie können zwischen den Datenlogs nach oben/unten blättern.
- **5** Schaltfläche zum [Aufrufen des](#page-20-0)  [ausgewählten Datenlogs.](#page-20-0)

### <span id="page-19-0"></span>**Anzeige der Download-Aufzeichnungen**

Um die Liste der Daten-Downloads von einem Cub anzuzeigen, klicken Sie auf diese Schaltfläche für

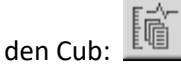

Daraufhin wird die folgende Seite angezeigt:

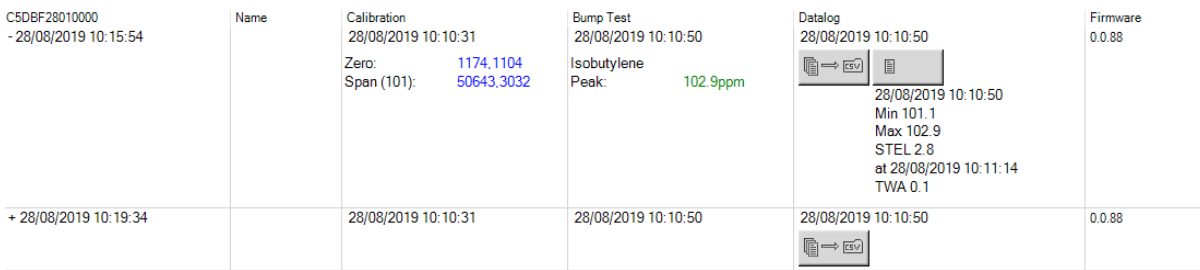

Ein Datensatz wird für jeden Download von Cub Daten auf den PC angezeigt.

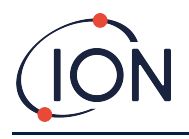

Die angezeigten Download-Aufzeichnungsdaten umfassen: Uhrzeit und Datum jedes Downloads, Cub-Name, Cub-Firmware-Version, Kalibrierungszeit und -datum, Funktionstestzeit und -datum.

Die Spalte **Datenlog** zeigt die Uhrzeit und das Datum des Beginns jedes Datenlogs sowie eine Schaltfläche zum [Speichern protokollierter Daten in einer CSV-Datei.](#page-22-0)

Um weitere Protokolldetails anzuzeigen, klicken Sie auf **+** am Anfang der Zeile. Die Spalte **Kalibrierung** zeigt dann die Null- und Prüfgasniveaus an, auf die der Cub zu diesem Zeitpunkt kalibriert wurde. Die Spalte **Datenprotokoll** zeigt Minima und Maxima der gemessenen Gas-, STELund TWA-Werte.

Die Spalte **Datenprotokoll** enthält außerdem eine zusätzliche Schaltfläche zum [Anzeigen von Details](#page-20-0)  [der protokollierten Daten.](#page-20-0)

### <span id="page-20-0"></span>**Anzeigen von Details zu den protokollierten Daten**

Um Details eines Datenlogs anzuzeigen, drücken Sie diese Schaltfläche in der Spalte **Datenlog**:

目

1

Zum Anzeigen des letzten von einem Cub aufgezeichneten Datenlog drücken Sie die gleiche Taste in der **Cub**-Seite für diesen Cub. Die Zahl auf der Schaltfläche gibt an, wie viele Dateien im Cub gespeichert sind.

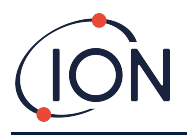

Anschließend werden die Details zu den im ausgewählten Protokoll aufgezeichneten Messwerte angezeigt. Beispiel:

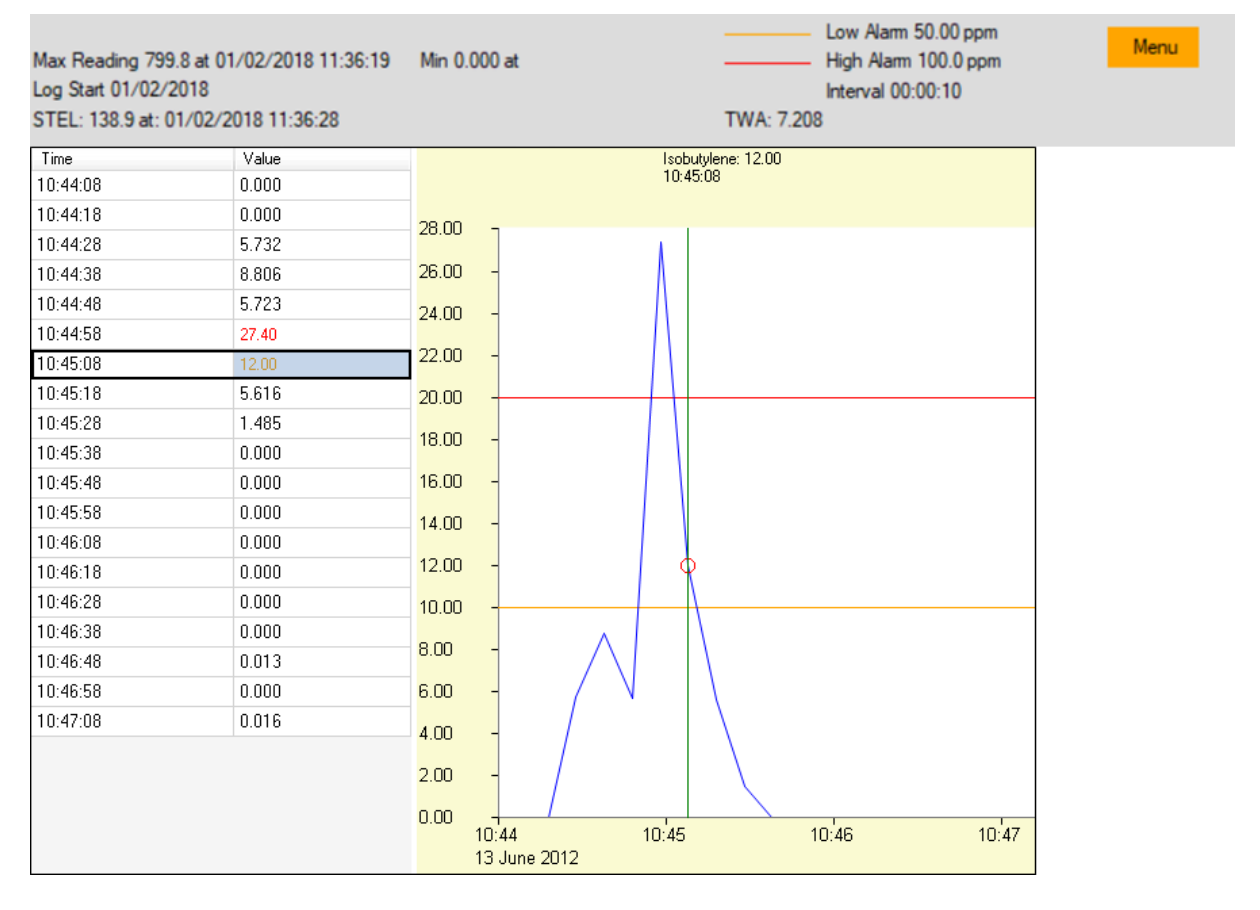

Der obere Bereich zeigt die allgemeinen Details des Protokolls und die Konfiguration des Cub zu diesem Zeitpunkt.

Der Bereich auf der linken Seite listet die Zeit und die Gaskonzentration der einzelnen Messwerte auf. Rote Werte zeigen an, dass der Messwert einen Alarm mit hohem Level ausgelöst hat, orangefarbene Werte, dass der Messwert einen Alarm mit niedrigem Level ausgelöst hat.

Der Bereich auf der rechten Seite zeigt ein Liniendiagramm der Messwerte an. Die blaue Linie kennzeichnet die aufgezeichnete Gaskonzentration. Die roten und orangefarbenen Linien kennzeichnen die entsprechenden hohen und niedrigen Alarmwerte.

Wenn Sie auf einen Datensatz im linken Bereich klicken, erscheint eine vertikale grüne Linie in der Grafik, die den Zeitpunkt der Messung angibt. Über der Linie werden die Gaskonzentration zu diesem Zeitpunkt und die genaue Zeit der Messung angezeigt.

Die Schaltfläche Menü zeigt die folgenden Optionen zum Drucken, Exportieren und Anzeigen der Daten an:

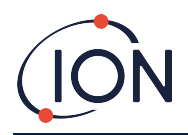

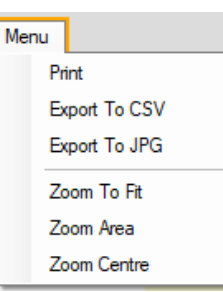

### <span id="page-22-0"></span>**Speichern protokollierter Daten in einer CSV-Datei**

Um ein Datenlog in einer CSV-Datei zu speichern, drücken Sie diese Schaltfläche in der Spalte

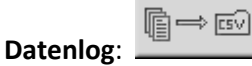

Diese Option ist auch im Menü oben verfügbar.

Es erscheint ein Windows-Standardfenster "Speichern unter". Wählen Sie wie gewohnt einen Dateinamen und einen Speicherort für die Datei aus und klicken Sie auf **Speichern**.

Beachten Sie, dass Daten automatisch in einer CSV-Datei gespeichert werden können, wenn ein Cub an eine Dockingstation angeschlossen und diese Option auf der [Einstellungsseite](#page-24-2) eingestellt ist.

### <span id="page-22-1"></span>**Aufzeichnungen archivieren**

Um Cub-Daten zu archivieren und aus der Liste der verbundenen Cubs zu entfernen, aktivieren Sie

das Kontrollkästchen **Archive** und klicken Sie auf diese Schaltfläche:

Die Cub-Daten werden dann im Messgeräte-Ordner auf Laufwerk C: des PC archiviert. Der Cub wird aus der **Cubs**-Seiten-Liste entfernt (bis er wieder mit CubPC verbunden wird).

### <span id="page-22-2"></span>**Protokollierte Daten löschen**

Um alle protokollierten Daten auf einem Cub zu löschen, drücken Sie auf die Schaltfläche

Daraufhin wird eine Meldung angezeigt, die Sie zum Bestätigen des Löschvorgangs auffordert. Sobald Sie diese Meldung bestätigen, wird der Löschvorgang durchgeführt.

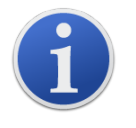

**Wichtiger Hinweis:** Mit der Löschfunktion werden alle erfassten Daten des Cub gelöscht. Vergewissern Sie sich, dass alle Daten, die Sie noch bearbeiten wollen, im CSV-Format exportiert werden, bevor Sie diese Option auswählen.

### <span id="page-22-3"></span>**Upgrades von Firmware und Software**

Software-Updates werden über die **Hilfe**[-Seite](#page-22-3) installiert.

Zum Aktualisieren der Cub-Firmware klicken Sie auf diese Taste auf der **Cub**[-Seite](#page-18-0) unter dem

¢D. **Firmware**-Titel:

倌⇔⋒

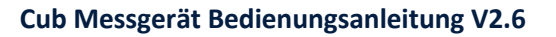

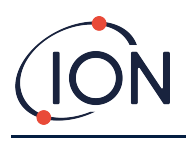

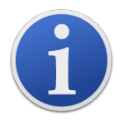

Eine Firmware-Aktualisierung des Cub löscht automatisch alle auf dem Cub protokollierten Daten.

 $\sim$ 

Wenn die Firmware auf dem neuesten Stand ist, geschieht nichts. Ist eine neuere Version verfügbar, wird ein Fortschrittsbalken im **Firmware**-Feld angezeigt, während das Upgrade läuft.

Zum Aktualisieren der Dockingstation-Firmware klicken Sie auf die gleiche Taste auf der **Dock**[-Seite.](#page-26-2).

### <span id="page-23-0"></span>**Die Hilfeseite**

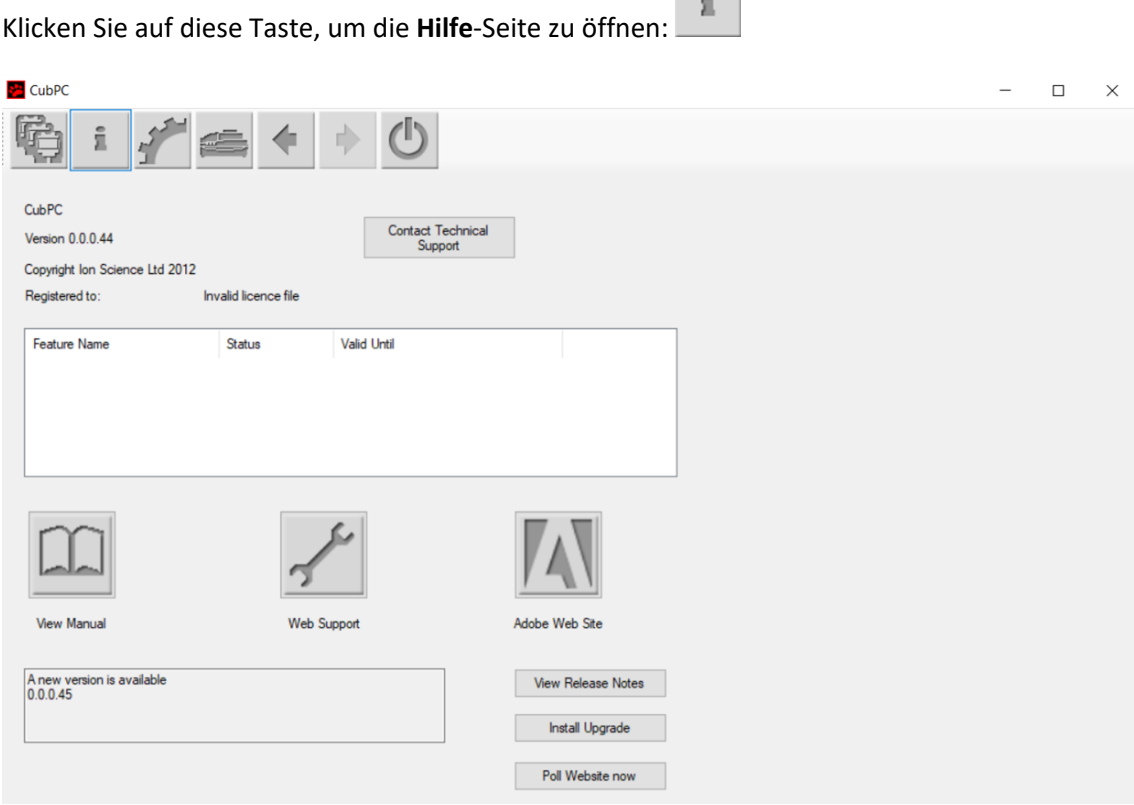

Die aktuelle Softwareversion wird oben auf der Seite angezeigt, zusammen mit Copyright-Informationen, Lizenznehmer usw.

### <span id="page-23-1"></span>**Hilfe aufrufen**

Die Schaltfläche **Handbuch anzeigen** ruft die Seite Handbücher-Seite auf der ION Science-Homepage auf, von der aus dieses Handbuch heruntergeladen werden kann.

Um eine Frage an den Technischen Support zu senden, klicken Sie auf die Schaltfläche **Contact Technical Support** und füllen Sie das angezeigte Formular aus.

Um auf die Support-Webseite von ION Science zuzugreifen, klicken Sie auf die Schaltfläche **Web Support**.

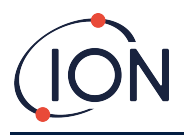

### <span id="page-24-0"></span>**Upgrade der Software**

Wenn eine neuere Version der Software zur Verfügung steht, ist dies im Abschnitt links unten auf der Seite angegeben. Zur Installation der neuesten Version klicken Sie auf **Install Upgrade**.

Die Installation wird durchgeführt. Die alte Version der Software wird automatisch heruntergefahren und durch die neue Version ersetzt, die anschließend automatisch startet.

Zum Anzeigen der Versionshinweise der Software klicken Sie auf **View Release Notes**.

Um zu prüfen, ob ein Upgrade zur Verfügung steht, klicken Sie auf die Schaltfläche **Poll Website now**.

### <span id="page-24-1"></span>**Sonstiges**

Wir empfehlen, dieses Handbuch mit dem Adobe Reader anzuzeigen. Die Schaltfläche **Adobe Web Site** öffnet die Download-Seite des Adobe Reader.

### <span id="page-24-2"></span>**Die Einstellungsseite**

Klicken Sie auf diese Schaltfläche, um die **Einstellungs**-Seite zu öffnen:

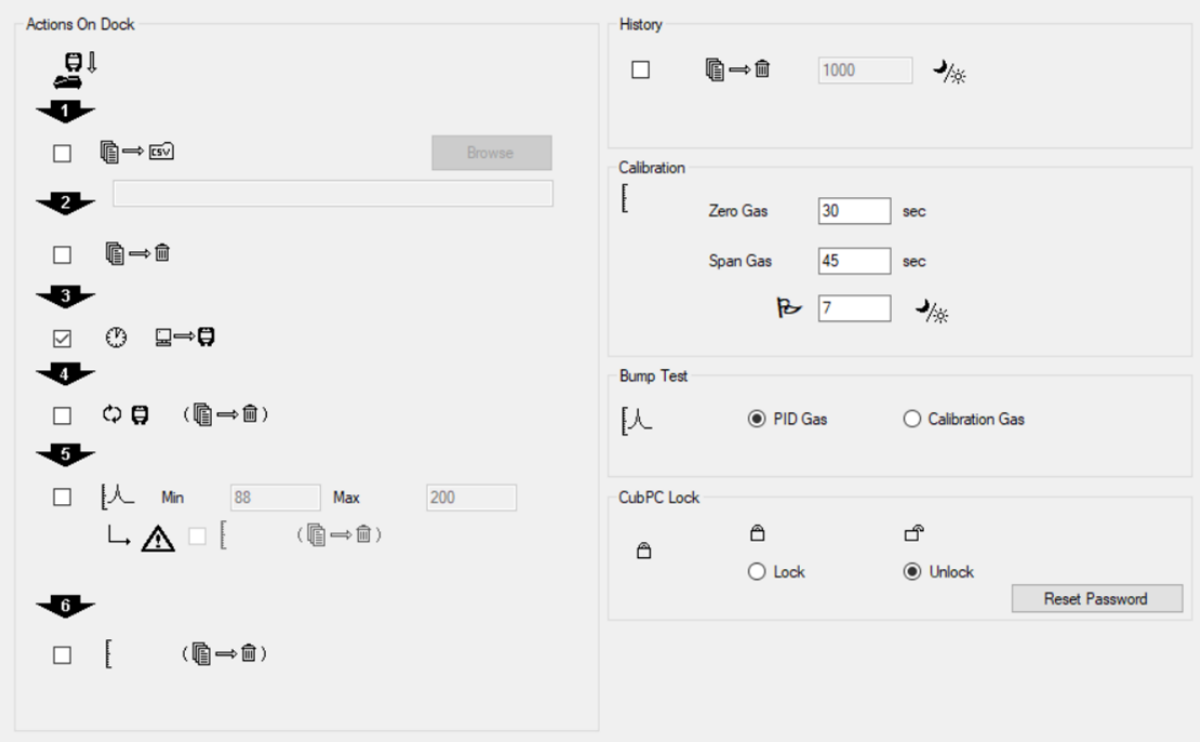

Auf dieser Seite können Einstellungen für die CubPC-Software festgelegt werden, z. B. Aktionen, die beim Andocken von Cubs durchgeführt werden sollen.

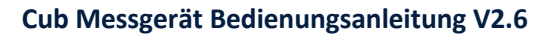

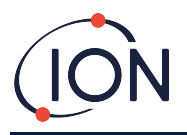

### <span id="page-25-0"></span>**Aktionen am Dock**

Wenn Sie einen Cub in eine Cub Doc-Dockingstation setzen, werden protokollierte Daten automatisch auf den angeschlossenen PC kopiert. Es können durch Ankreuzen der Kontrollkästchen in diesem Abschnitt auch andere Aktionen durchgeführt werden.

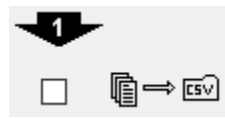

Die Daten des Cub werden im CSV-Format auf den PC übertragen. Der Speicherort für die Datei wird über die Schaltfläche **Durchsuchen** ausgewählt.

Beachten Sie, dass diese Funktion zusätzlich zu dem oben erwähnten automatischen Kopieren protokollierter Daten erfolgt. Diese Daten können mit CubPC angezeigt werden, sie sind jedoch codiert und können nicht bearbeitet werden. Daten, die manuell in CSV-Dateien übertragen werden, können frei bearbeitet und auch von anderer Software geöffnet werden.

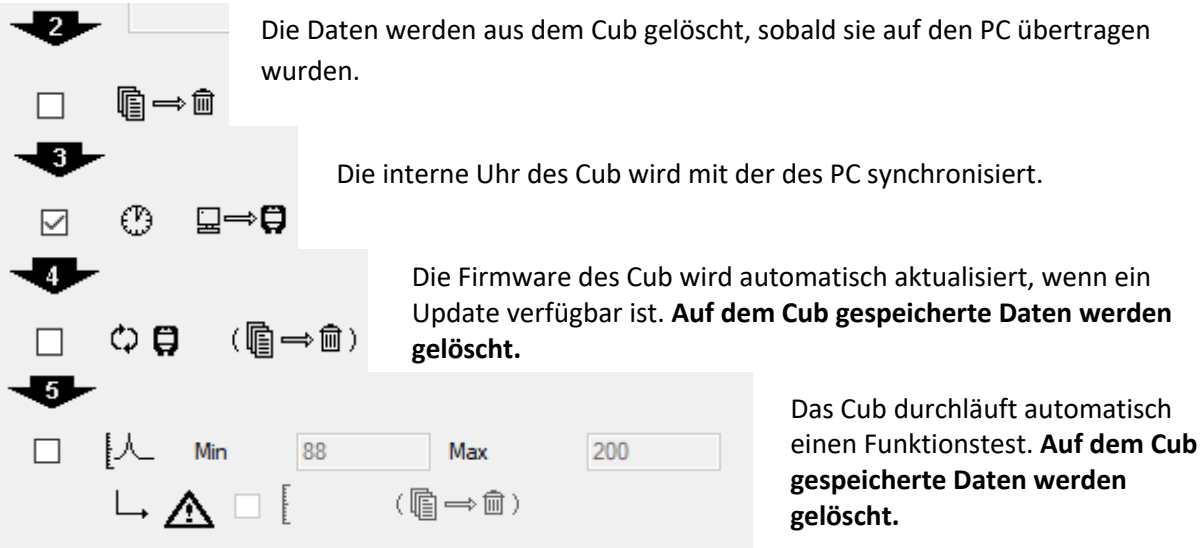

Es können minimale und maximale SPAN-Parameter eingestellt werden, die bei Überschreitung den

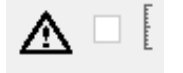

Cub automatisch neu kalibrieren. Markieren Sie das Kontrollkästchen .

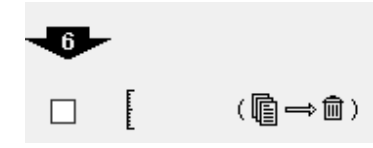

Das Cub wird neu kalibriert. Diese Funktion arbeitet unabhängig vom vorherigen Funktionstest. **Auf dem Cub gespeicherte Daten werden gelöscht.**

Die letzten beiden Aktionen sind nur auf den Kalibrierungs-Dockingstationen verfügbar.

### <span id="page-25-1"></span>**Verlauf**

Wenn protokollierte Daten, die älter als eine bestimmte Anzahl von Tagen sind, vom PC gelöscht werden sollen, markieren Sie das Kontrollkästchen im Abschnitt **Verlauf** der Seite und geben Sie die gewünschte Anzahl von Tagen im Feld daneben ein.

### <span id="page-25-2"></span>**Kalibrierung**

Einzelheiten zu diesen Einstellungen finden Sie i[m Abschnitt Kalibrierung.](#page-33-0)

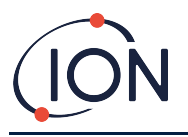

### <span id="page-26-0"></span>**Funktionstest**

Verwenden Sie diese Einstellung, um festzulegen, ob bei Funktionstests das Kalibriergas oder das für den Cub ausgewählte PID-Gas verwendet wird. Weitere Details erfahren Sie unter [Funktionstests.](#page-41-0)

### <span id="page-26-1"></span>**CubPC-Sperre**

CubPC kann von einem Master-Benutzer gesperrt werden, um unbefugtes Verstellen der Konfiguration oder der Einstellungen zu verhindern.

Um CubPC zu sperren, wählen Sie die Option **Sperren** und geben Ihr Passwort ein. Das Standardpasswort des CubPCs lautet 0000. Das Passwort kann über die Schaltfläche **Passwort zurücksetzen** geändert werden.

Sollten Sie Ihr Passwort vergessen haben, kontaktieren Sie bitte Ion Science, damit wir Ihnen ein Master-Passwort zusenden können. Master-Passwörter werden täglich neu erzeugt und sind nur am Tag der Erstellung gültig.

### <span id="page-26-2"></span>**Dock-Seite**

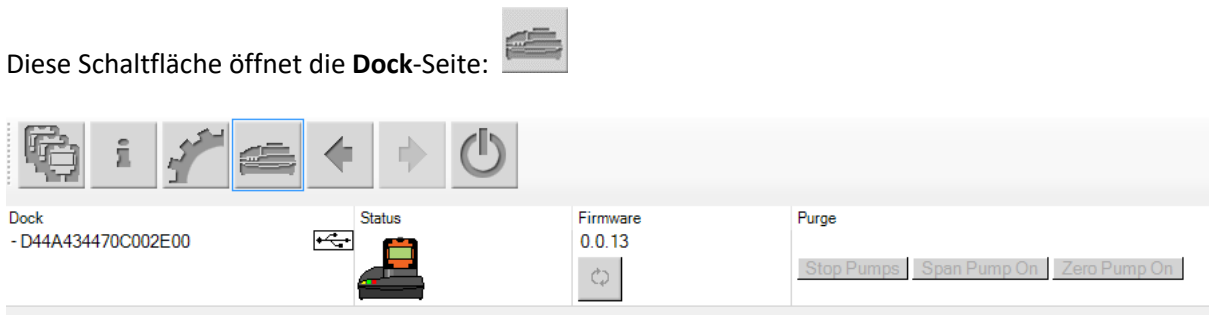

Verwenden Sie diese Seite zur Anzeige von Details und Firmware-Updates der angeschlossenen Cub Docs:

- Die Spalte **Dock** zeigt die Seriennummer jedes Cub Docs an.
- Klicken Sie auf das Symbol  $\overline{\overline{C_{\bullet}}}$ , um die Verbindung zu einem Cub Doc zu trennen.
- Auf der **Cub**[-Seite f](#page-18-0)inden Sie Details zu den **Status** und **Firmware**-Spalten.
- Die Schaltflächen der Spalte **Purge** dienen nur der Diagnostik.

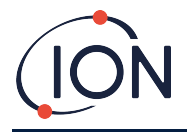

### <span id="page-27-0"></span>**6. Gerätekonfiguration**

Zum Konfigurieren eines Cub klicken Sie auf die Taste auf der Cub-Seite dieses Cub. Die folgende Seite wird angezeigt:

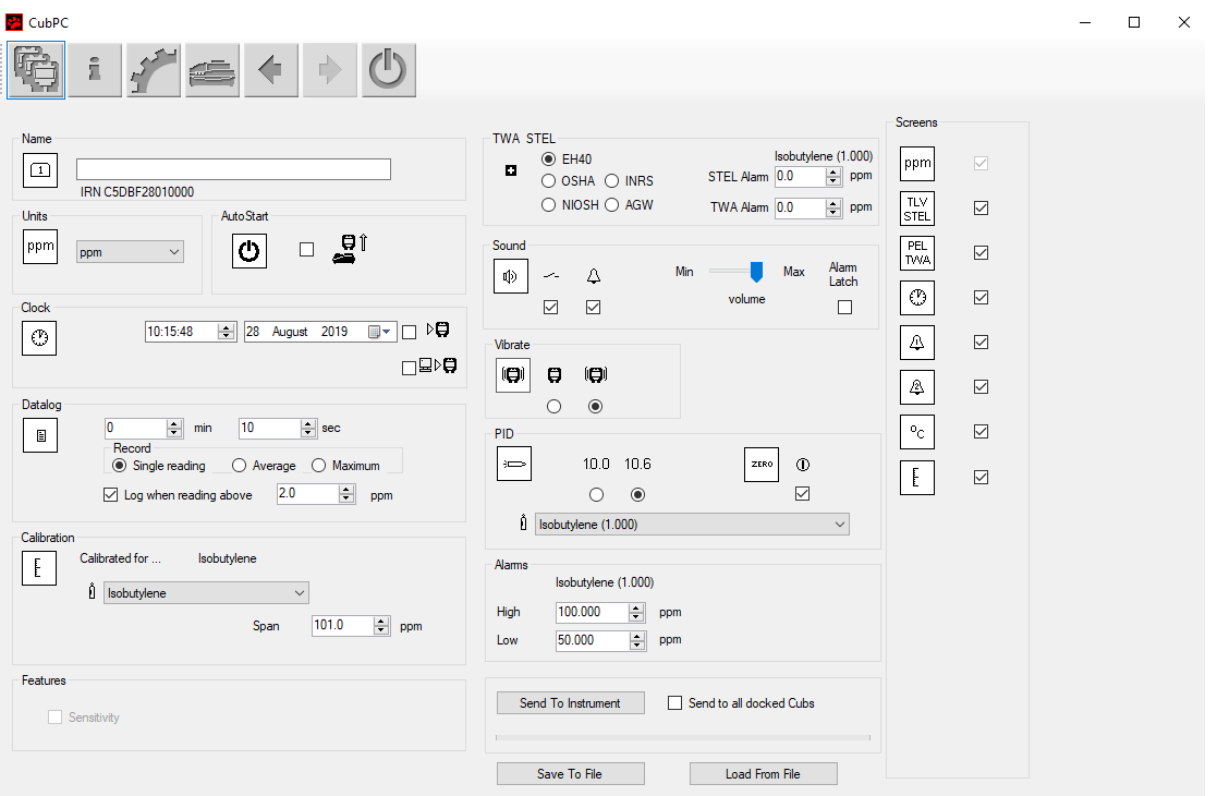

### <span id="page-27-1"></span>**Name**

 $\Box$ Falls erforderlich, geben Sie in diesem Feld einen Namen für den Cub ein.

### <span id="page-27-2"></span>**Einheiten**

ppm

Als Maßeinheit kann parts per million (ppm) oder Milligramm pro Kubikmeter (mg/m<sup>3</sup>) ausgewählt werden.

### <span id="page-27-3"></span>**Auto-Start**

Aktivieren Sie das Kontrollkästchen, wenn der Cub automatisch starten soll, sobald er von der Dockingstation entfernt wird.

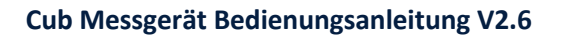

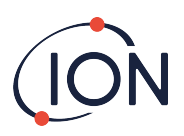

### <span id="page-28-0"></span>**Uhr**

⊕ Stellen Sie die Uhrzeit und das Datum ein und markieren Sie das Kästchen rechts von den Feldern  $\mathbb{F}$ , um die Uhrzeit des Cub einzustellen.

Alternativ dazu können Sie auch das untere Kästchen **and Pupilian anklicken, um Ihren Cub mit der** Uhrzeit an Ihrem Computer zu synchronisieren.

### <span id="page-28-1"></span>**Datenlog**

È In diesem Bereich stellen Sie das Intervall zwischen den Messungen ein. Das zulässige Mindestintervall beträgt eine Sekunde. Der Benutzer kann wählen zwischen:

- **Single**: Ein Datenpunkt wird entsprechend der gewünschten Abtastfrequenz aufgezeichnet, z. B. ein Live-Datenpunkt alle 10 Sekunden
- **Durchschnitt**: der Durchschnittswert der über die gewählte Zeitfrequenz aufgezeichneten Datenpunkte, z. B. die durchschnittliche Konzentration zwischen den Messungen
- **Maximum**: die maximale Konzentration zwischen den Messungen über die gewählte **Zeitfrequenz**

Der Cub kann so konfiguriert werden, dass die Datenprotokollierung beginnt, sobald die Konzentrationswerte einen vordefinierten Wert erreicht haben. Die Datenprotokollierung endet, sobald die Werte unter diese Konzentration fallen. Die aufgezeichneten Daten werden als eine Daten-Session angezeigt, bis das Gerät neu gestartet wird. Die exportierte CSV-Datei gibt auch an, wie oft der Gerätemesswert die Auslöseschwelle des Datenlogs überschritten hat.

Datalog  $10$ lo.  $\Rightarrow$  min  $\left| \right|$  sec  $\mathbf{E}$ Record ○ Average ○ Maximum  $\odot$  Single reading  $2.0$  $\left| \right|$  ppm  $\boxdot$  Log when reading above

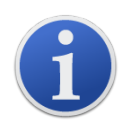

**Wichtiger Hinweis:** Ist der Speicher des Cub voll, werden die ältesten Daten automatisch mit neuen Datenlogs überschrieben. Die Daten werden zu einem kompletten Datensatz zusammengeführt, beginnend bei den ältesten verfügbaren Datenpunkten.

### <span id="page-28-2"></span>**Kalibrierung**

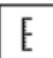

Einzelheiten zu diesen Einstellungen finden Sie im [Abschnitt Kalibrierung.](#page-32-3)

### <span id="page-28-3"></span>**Merkmale**

PPM-Cubs können automatisch über eine Internetverbindung auf PPB aktualisiert werden. Der Kunde kann ein Upgrade bei seinem Händler oder Lieferanten erwerben. Nach dem Kauf des

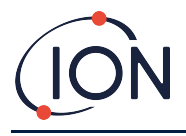

Upgrades muss das Messgerät an einen Computer mit CubPC-Software angeschlossen werden. Der Cub wird dann automatisch über die Internetverbindung aktualisiert.

### <span id="page-29-0"></span>**TWA STEL**

o Wählen Sie mit den Optionsschaltflächen den entsprechenden Regulierungscode aus, nach dem Sie arbeiten.

In den Feldern **TWA Alarm** und **STEL Alarm** kann der Benutzer bei Bedarf einen niedrigeren (also strengeren) Wert als die voreingestellten TWA- und STEL-Alarmpegel eingeben.

### <span id="page-29-1"></span>**Geräusch**

酌 Die Lautstärke wird per Schieberegler eingestellt.

### Ц.

 $\trianglerighteq$ Wird das Kontrollkästchen **Schalter** aktiviert, piept der Cub bei jedem Drücken der Multifunktionstaste.

### $\Delta$

 $\color{red}\triangleright$ Wird das Kontrollkästchen **Alarm** aktiviert, werden die benutzerdefinierten Alarme des Cub bei Überschreitung der Alarmgrenzen ausgelöst.

### Alam<br>Latch

**(Kontrollkästchen aktiviert)**: Die Multifunktionstaste schaltet den Alarm bei Überschreitung der unteren oder oberen Alarmgrenze nicht aus.

- Fällt der Alarm unter den Ansprechwert, bleibt der Alarm an, bis die Multifunktionstaste gedrückt wird. Das erste Drücken der Multifunktionstaste deaktiviert den Tongeber, das zweite Drücken schaltet die LEDs aus.
- Der Alarm wird wieder aktiviert, sobald das Signal den Alarmpegel wieder überschreitet.

### Alarm<br>Latch

 $\Box$ **(Kontrollkästchen deaktiviert)**: Ist der Cub im Alarmzustand (Signal > Alarmpegel), können die Tongeber und LEDs ausgeschaltet werden. Der erste Druck auf die Multifunktionstaste deaktiviert die Tongeber, der zweite Druck schaltet dann die LEDs aus (gegenwärtiges Verhalten).

- Wenn das Signal den unteren Alarm unterschreitet, stoppt der Alarm (LED und Tongeber).
- Der Alarm wird wieder aktiviert, sobald das Signal den Alarmpegel wieder überschreitet.

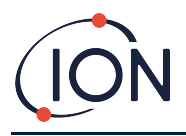

### <span id="page-30-0"></span>**Vibration**

#### $\Box$  $\blacksquare$

 $\circ$  $\circledcirc$ Wählen Sie die erste Optionsschaltfläche, um den Cub so einzustellen, dass er bei einem Alarm nicht vibriert. Wählen Sie die zweite Optionsschaltfläche, um den Cub so einzustellen, dass er bei einem Alarm vibriert.

### <span id="page-30-1"></span>**PID**

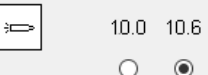

Wählen Sie den PID-Lampentyp aus den beiden Optionen aus. Vergewissern Sie sich, dass die ausgewählte Lampe der im Cub entspricht.

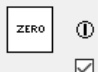

 $\overline{\smile}$ Um den Cub beim Start auf Auto-Null zu setzen, aktivieren Sie das Kontrollkästchen. Dies ist die Standardeinstellung. Deaktivieren Sie das Kontrollkästchen, um stattdessen den Kalibrierungs-Nullpunkt zu verwenden. ION Science empfiehlt, nach Möglichkeit Standardeinstellungen zu verwenden.

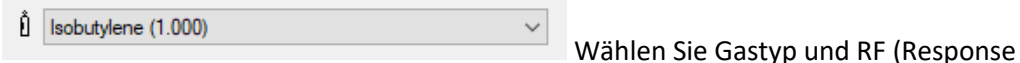

Factor/Korrekturfaktor) aus der Dropdown-Liste aus.

### <span id="page-30-2"></span>**Alarme**

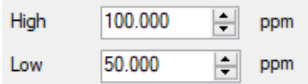

Geben Sie in diesem Abschnitt den oberen und den unteren Alarmpegel

für das ausgewählte Gas ein.

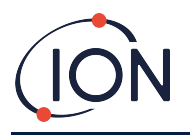

### <span id="page-31-0"></span>**Bildschirme**

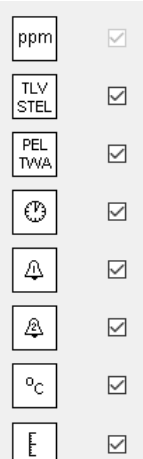

Aktivieren oder deaktivieren Sie in diesem Abschnitt die Kontrollkästchen, um anzugeben, welche Bildschirme im Cub angezeigt werden sollen. Weitere Details erfahren Sie unter [Anzeigebildschirme.](#page-13-1)

### <span id="page-31-1"></span>**An das Messgerät senden**

Wenn Sie die erforderliche Konfiguration vorgenommen haben, drücken Sie die Taste **Send to Instrument**.

Dieselbe Konfigurations-Datei kann gleichzeitig an mehrere angedockte Cubs geschickt werden, indem das Kontrollkästchen **Send to all docked Cubs** aktiviert und dann auf die Schaltfläche **Send to Instrument** geklickt wird.

• Die USB-LED an der Dockingstation wechselt auf Gelb, während die neuen Einstellungen auf den angeschlossenen Cub übertragen werden.

Wenn die Meldung "There was a problem sending to the instrument" ("Beim Senden an das Gerät gab es ein Problem") erscheint:

- Beenden Sie die CubPC-Software.
- Starten Sie die CubPC-Software neu.
- Wiederholen Sie die Anweisung "Send to Instrument".
- Wenn Ihr PC noch immer nicht auf den Cub schreiben kann, wenden Sie sich an Ihren Händler oder an Ion Science Ltd.

Um eine Konfigurationsdatei zur späteren Verwendung zu speichern, wählen Sie die Schaltfläche **Save To File**. Bitte beachten Sie, dass der Gerätename und die Zeit- und Datumseinstellungen nicht gespeichert werden. Um eine gespeicherte Konfigurationsdatei wiederherzustellen, um sie an einen Cub zu senden, wählen Sie die Schaltfläche **Load From File** und dann **Send to Instrument**.

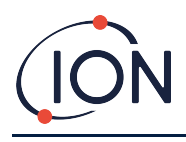

### <span id="page-32-0"></span>**7. Kalibrierung**

### <span id="page-32-1"></span>**Kalibrierungseinrichtung**

ION Science Ltd bietet einen Kalibrierungsservice einschließlich Zertifikat zur Bestätigung der Kalibrierung von Geräten nach den landesüblichen Standards. Ein Kalibrierungskit ist bei Ihrem Händler, der Servicezentrale oder auf der Website von ION Science erhältlich: <https://www.ionscience.com/products/calibration-kit/>

ION Science Ltd. empfiehlt das jährliche Einsenden aller Geräte für die jährliche Wartung und Kalibrierung.

### <span id="page-32-2"></span>**Kalibrierung – Übersicht**

Der Cub wird bei ION Science nach der Fertigung kalibriert. Bitte beachten Sie, dass durch eine spätere Kalibrierung die Werkskalibrierung überschrieben wird. Der Cub hat ab Werk die Voreinstellung für Isobutylen-Gas. Die Messgeräte sind ab Werk gegen Isobutylen kalibriert, und alle Reaktionsfaktoren sind entsprechend eingestellt.

Wegen der linearen Ausgabe des Ion Science PID-Detektors wird eine Zweipunkt-Kalibrierung verwendet. Der Cub skaliert seine lineare Ausgabe über einen NULL-Pegel (Reinluft-Referenz) und die benutzerdefinierte Gaskonzentration SPAN 1.

Der Cub kann entweder durch Anschluss an ein Cub Doc-Kalibrierungsdock oder über einen Fernkalibrieradapter kalibriert werden.

Ab Firmware-Version 97 entfällt dadurch die überflüssige Fehler-7-Diagnoseroutine während des Bump-Tests und/oder der Kalibrierung, da ein Lampenzündungsfehler eindeutig daran erkannt werden würde, dass der CUB-PID nicht richtig auf die angezeigten erhöhten VOC-Gaskonzentrationen reagiert.

### <span id="page-32-3"></span>**Cub-Kalibrierungseinstellungen**

Bevor Sie einen Cub kalibrieren, richten Sie zunächst die Parameter auf der [Konfigurationsseite in](#page-27-0)  [CubPC e](#page-27-0)in:

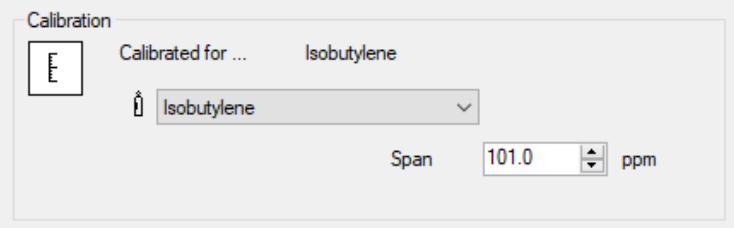

Wählen Sie in der Dropdown-Liste das Gas aus, für das der Cub kalibriert ist.

Um das Prüfgas einzustellen, für das der Cub kalibriert wird, geben Sie die Konzentration in ppm in das Feld **Span** ein.

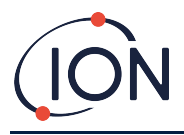

### <span id="page-33-0"></span>**Kalibrierung mittels Cub Doc**

### <span id="page-33-1"></span>**Cub Doc-Kalibrierungseinstellungen**

Bevor Sie den Cub kalibrieren, richten Sie zunächst die Parameter auf der **Einstellungs**[seite in CubPC](#page-24-2) ein:

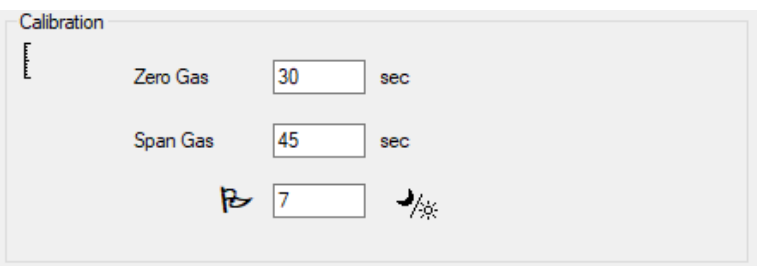

Geben Sie sowohl im Feld Zero Gas ("Nullgas")als auch im Feld Span Gas ("Prüfgas") die Anzahl der Sekunden ein, in denen das Nullgas und das Prüfgas an einen angeschlossenen Cub geschickt werden sollen, wenn er kalibriert wird.

<span id="page-33-2"></span>Um eine Erinnerung einzurichten, die den Benutzer darauf hinweist, dass eine Kalibrierung für ein Jungtier fällig ist, geben Sie im unteren Feld die Anzahl der Tage ein, die Kalibrierungen gültig sind. Wenn ein Cub angedockt und von CubPC gelesen wird, zeigt die Diagnose-LED am Cub Doc Folgendes an: rot, wenn keine gültige Kalibrierung vorliegt, blinkt einmal pro Sekunde, wenn die Kalibrierung veraltet ist, und grün, wenn die Kalibrierung aktuell ist.

### **Cub Doc-Kalibrierungsvorgang**

Vergewissern Sie sich, dass Sie Gaszylinder, Regler und Null-Kohlefilter zur Hand haben, bevor Sie den Vorgang starten. Alternativ dazu kann auch saubere Luft als Nullgas verwendet werden. Machen Sie sich vorher mit dem Kalibrierungsvorgang vertraut.

1. Schließen Sie Null- und Prüfgas an, indem Sie 5-mm-Tygon-Leitungen auf die Kalibieranschlüsse an der Rückseite des Kalibrierungs-Cub Docs schieben. Schließen Sie das

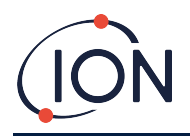

Nullgas am linken Anschluss (1) und das Prüfgas am rechten Anschluss (2) an (der mittlere Anschluss wird nicht verwendet).

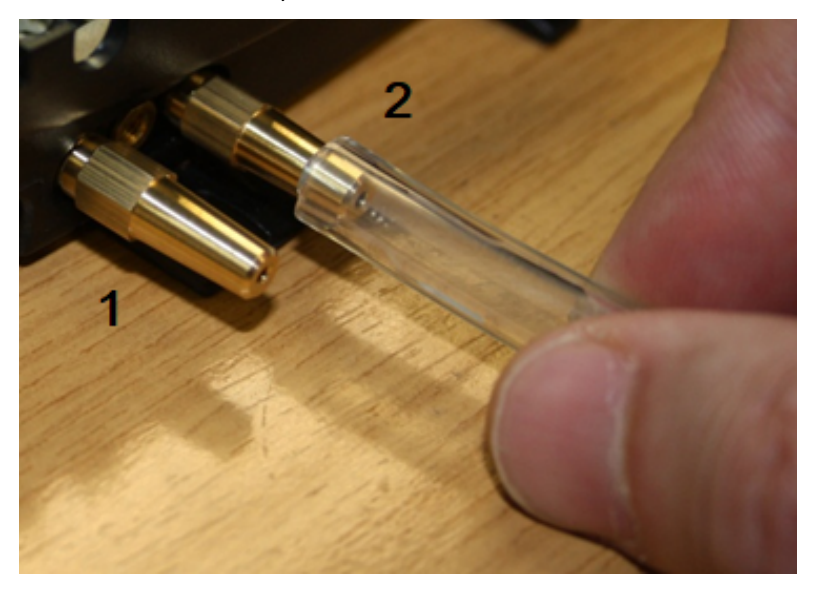

• Die Null- und Kalibrierzeiten werden durch die Leitungslänge zwischen der Gasquelle und dem Kalibrierungs-Dock beeinflusst. Für beste Ergebnisse empfiehlt ION Science, die Leitungslängen auf ein Minimum zu reduzieren; je kürzer, desto weniger Gas wird benötigt.

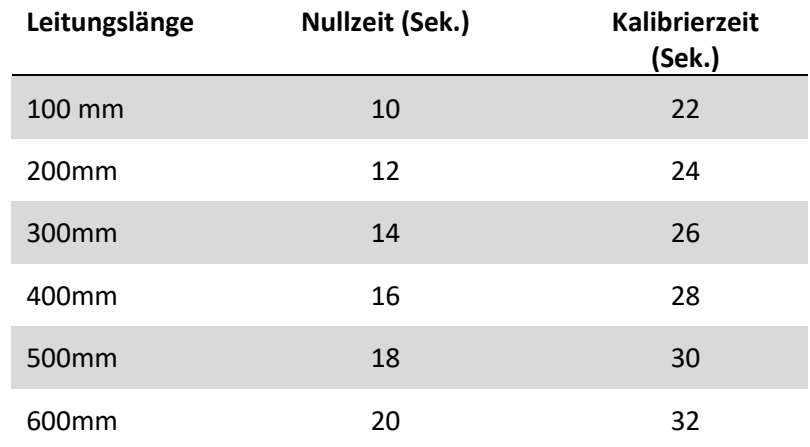

• Bei der Tabelle unten wird eine 5-mm-ID-Tygon-Leitung vorausgesetzt.

- Die Mindestgaskonzentration beträgt 2 ppm. Zur Gasversorgung des Kalibrierungs-Docks müssen Regler für bedarfsgesteuerten Durchfluss verwendet werden. Sie müssen 0,3 Liter pro Minute liefern können (300 ml/min). Das Dock zieht so viel Gas aus dem Regler, wie es benötigt (ca. 200 ml/min).
- 2. Klicken Sie auf der **Cub**[-Seite](#page-18-0) auf diese Taste, um den Cub zu kalibrieren:

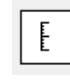

• Der Kalibrierungsvorgang beginnt. Das Kalibrierungs-Dock pumpt Nullgas und anschließend Prüfgas zum Sensor. War die Kalibierung erfolgreich, erscheint in der Spalte **Kalibrierung** ein Datums-/Zeitstempel. Die Werte werden grün dargestellt.

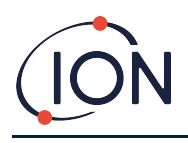

- Schlägt die Kalibrierung fehl, erscheinen die Werte in Rot und eine Meldung mit der Fehlerursache:
	- o **Invalid** ("Ungültig"): Wenn der Cub mit der Dockingstation verbunden wird, erscheint diese Meldung, um den Benutzer darauf hinzuweisen, dass der Cub keine gültige Kalibrierung hat. Dieser Fehler liegt auch dann vor, wenn während der Kalibrierung ein Kommunikationsfehler auftritt.
	- o **Span too low** ("Prüfgas zu gering"): Die Prüfgaskonzentration reicht nicht aus.
	- o **Zero too high** ("Nullgas zu hoch"): Der Nullwert ist zu hoch, z. B. durch Ansaugen verschmutzter Luft.
	- o **Lamp fail** ("Lampenfehler"): Keine Lampenzündung.
- Falls eine Kalibrierung ungültig ist, kehrt der Cub zu der vorherigen Kalibrierung zurück.

### <span id="page-35-0"></span>**Fernkalibrierung**

Hierzu wird Folgendes benötigt:

- Versorgung mit sauberer Umgebungsluft oder eine Flasche synthetische Pressluft mit einem Flussregler für 0,3 Liter pro Minute (**1**).
- Eine Flasche komprimiertes Prüfgas mit einem Flussregler für 0,3 Liter pro Minute (**1**).
- Fernkalibrieradapter (**3**).
- Geeignete Tygon-Leitungen, um die Gase an den Fernkalibrieradapter zu leiten (**2**).

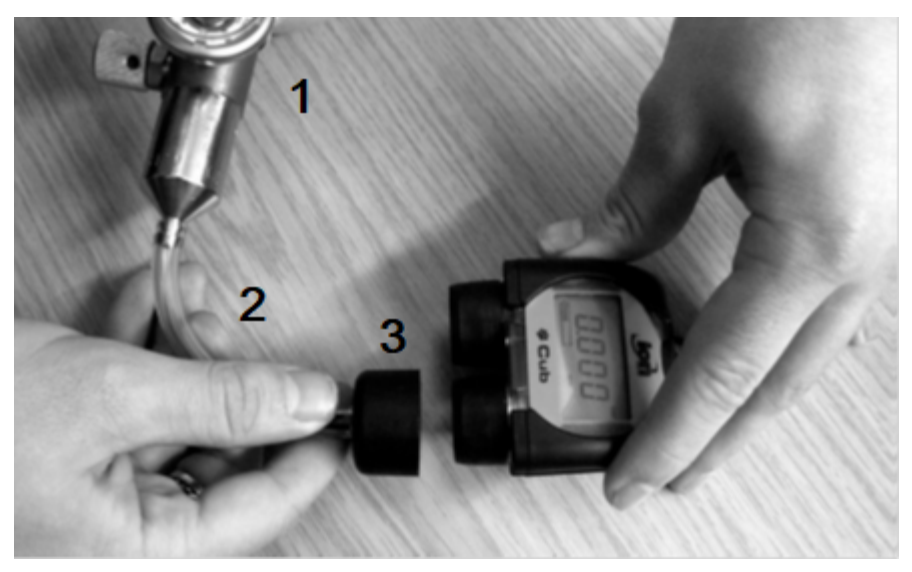

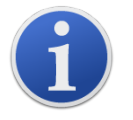

**Wichtiger Hinweis:** Silikonleitungen sollten nach Möglichkeit nicht eingesetzt werden, da VOC-Gase die Leitungswandung durchdringen könnten.

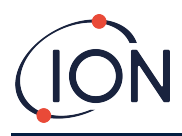

### <span id="page-36-0"></span>**Fernkalibriervorgang**

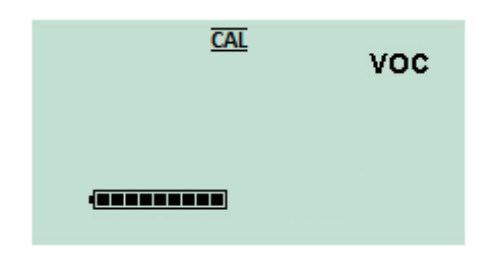

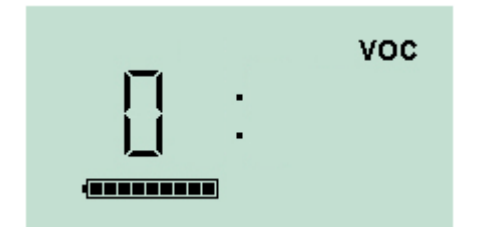

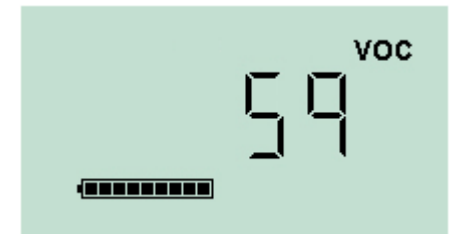

Rufen Sie de[n Fernkalibrierbildschirm](#page-13-1) des Cub auf.

Halten Sie die Multifunktionstaste gedrückt, bis der Cub piept und lassen Sie sie dann sofort los, um ihn nicht auszuschalten.

Dadurch wird die Nullphase des Vorgangs eingeleitet. Der Bildschirm zeigt eine "0" an.

Schließen Sie die Versorgung mit sauberer Umgebungsluft bzw. eine Flasche mit synthetischer Druckluft an.

Schalten Sie die Gasversorgung ein und drücken Sie anschließend die Multifunktionstaste.

Der Bildschirm wechselt und zeigt den aktuellen Messwert des Sensors an. *Diese Zahl bezieht sich nicht auf die Gaskonzentration,* sondern weist nur darauf hin, dass der Sensorausgang sich verändert.

Der Wert sollte sinken. Sobald er sich nicht mehr ändert, drücken Sie die Multifunktionstaste, um diesen Wert zu übernehmen. Der Bildschirm blinkt kurz.

Schalten Sie die synthetische/saubere Luftversorgung aus und ziehen Sie sie ab.

Drücken Sie die Multifunktionstaste, um zum Prüfgas zu schalten. Der Bildschirm zeigt ein "S" an.

Schließen Sie die Prüfgasversorgung an. Schalten Sie die Gasversorgung ein und drücken Sie dann die Multifunktionstaste.

Der Bildschirm wechselt und zeigt den aktuellen Messwert des Sensors an. *Diese Zahl bezieht sich nicht auf die Gaskonzentration,* sondern weist nur darauf hin, dass der Sensorausgang sich verändert.

Der Wert sollte steigen. Sobald er sich nicht mehr ändert, drücken Sie die Multifunktionstaste, um diesen Wert zu übernehmen. Der Bildschirm blinkt kurz.

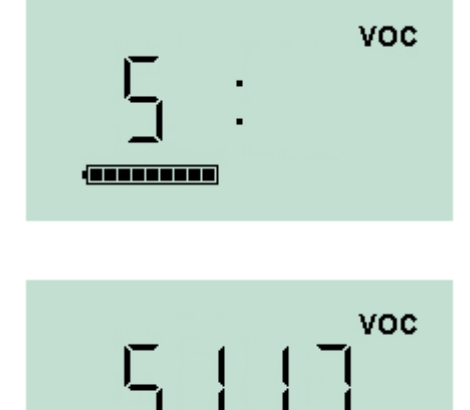

<u>issues su</u>

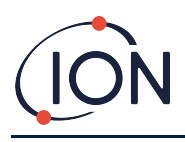

Schalten Sie das Prüfgas aus und ziehen Sie es ab.

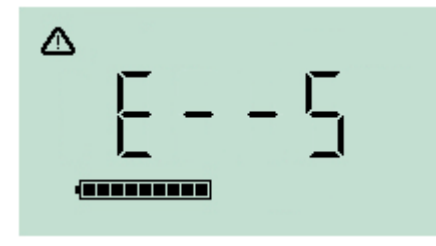

Falls keine wesentliche Differenz zwischen dem Null- und dem Kalibrierungspegel liegt, ist die Kalibrierung ungültig, und "**E- - 5**" wird angezeigt. In diesem Fall werden die vorherigen Kalibrierungswerte verwendet.

Am Ende der Kalibrierungssequenz kehrt der Cub zum normalen VOC-Betrieb zurück.

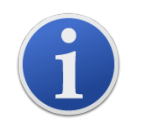

**Wichtiger Hinweis:** Überprüfen Sie vor der Durchführung eines Funktionstests immer die Kalibrierung im normalen Betriebsmodus. Verwenden Sie das gleiche Null- und Prüfgas zum Kalibrieren, und vergewissern Sie sich, dass die richtigen Messwerte angezeigt werden.

### <span id="page-37-0"></span>**8. Wartung**

### <span id="page-37-1"></span>**Firmware- und Software-Updates**

Sieh[e Upgrades von Firmware und Software.](#page-22-3)

### <span id="page-37-2"></span>**Filterwechsel**

Die Filterscheibe sollte alle 100 Betriebsstunden gewechselt werden – bei besonders staubigen oder feuchten Einsatzbedingungen auch früher. Um eine Kontamination der Filterscheiben zu vermeiden, sollten diese nur in einer sauberen Umgebung mit sauberen Händen und Geräten gewechselt werden.

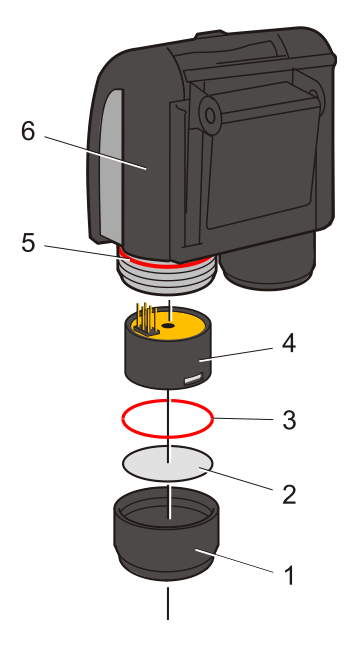

Halten Sie den Cub wieabgebildet aufrecht.

Zum Wechseln der Filterscheibe (**2**) schrauben Sie die Sensorabdeckung (**1**) ab und entfernen Sie sie unter Verwendung von Handschuhen den O-Ring (**3**) und die Filterscheibe (**2**).

Setzen Sie vorsichtig eine neue Filterscheibe (**2**) und dann einen neuen O-Ring (**3**) in die Sensorabdeckung ein.

*Filterscheiben oder O- Ringe dürfen unter keinen Umständen wieder verwendet werden, nachdem sie aus dem Gerät entfernt wurden.*

Vergewissern Sie sich, dass der obere O-Ring (**5**) noch richtig sitzt.

Prüfen Sie anschließend die richtige Position der Filterscheibe (**2**) und des O-Rings (**3**), und schrauben Sie die Sensorabdeckung (**1**) auf das Gerätegehäuse (**6**). Ziehen Sie die Schraube nicht zu fest an.

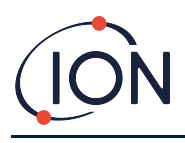

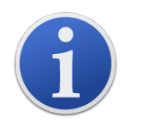

Sind Filterscheibe, Filterscheiben-O-Ring und der obere O-Ring richtig angebracht, hat der Cub die IP-Schutzart IP65.

Werden Filterscheibe und O- Ringe abgenommen, sinkt die IP-Schutzart auf IP64.

### <span id="page-38-0"></span>**Wassereintritt**

Wenn der tragbare Cub in Wasser getaucht oder bespritzt wurde, nehmen Sie den MiniPID 2-Sensor zum Trocknen heraus und ersetzen Sie wie zuvor beschrieben die Filterscheibe.

### <span id="page-38-1"></span>**Lampenreinigung und Wechsel des Elektrodenpakets**

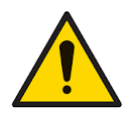

**Der Cub ist ein sehr empfindlicher Detektor. Die internen Komponenten dürfen nur mit sauberen Händen und sauberen Werkzeugen berührt werden. Die Lampe des Cub ist zerbrechlich. Gehen Sie sehr vorsichtig damit um. Berühren Sie niemals das Fenster und lassen Sie die Lampe nicht fallen.**

### <span id="page-38-2"></span>**Wann muss die Lampe gereinigt oder ausgetauscht werden?**

Der Cub-PID nutzt eine Ultraviolett-Lichtquelle zur Ionisierung von VOC-Gasen, während diese das Lampenfenster passieren. Dieser Prozess kann eine feine Kontaminationsschicht auf dem Detektorfenster verursachen; diese Schicht muss regelmäßig entfernt werden.

- Bei normaler Verwendung sollte die Lampe alle 100 Stunden gereinigt werden (bei einer Konzentration von 30 ppm über 100 Stunden). Wird der Cub in einer stark gasbelasteten Umgebung eingesetzt, sollte die Lampe öfter gereinigt werden.
- Bitte beachten, dass manche Ester, Amine und halogenierte Substanzen das Verschmutzen des Fensters beschleunigen. In solchen Fällen kann eine Reinigung alle 20 Betriebsstunden erforderlich sein.
- Die Reinigungsfrequenz hängt auch von den eingestellten Alarmpegeln sowie den vorherrschenden Umgebungsbedingungen ab.
- Beschädigte Lampen müssen sofort ausgetauscht werden. Verwenden Sie den Cub nicht mit einer beschädigten Lampe.

### <span id="page-38-3"></span>**Wann muss das Elektrodenpaket ausgetauscht werden?**

Wenn Sie den Cub in Umgebungen mit hoher Luftfeuchtigkeit verwenden, zeigt der PID eventuell zunehmend unerwartete Ergebnisse an. Dies rührt daher, dass Staub oder andere kleine Partikel im Detektor hydratisiert werden, was dazu führt, dass diese Partikel ein Signal zwischen den Elektroden übertragen.

Das Problem kann durch den Austausch des Elektrodenpakets behoben werden.

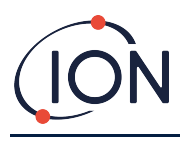

### <span id="page-39-0"></span>**Entfernen des MiniPID-Sensors**

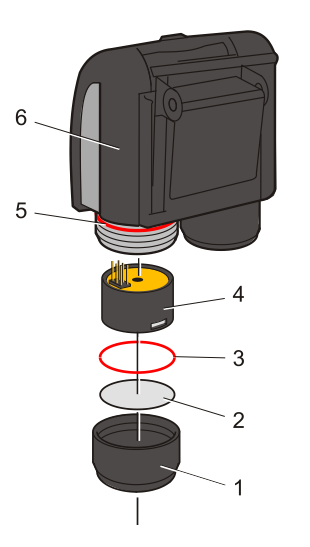

Vor der Reinigung oder dem Austausch der Lampe muss der MiniPID-Sensor entfernt werden.

Vergewissern Sie sich zunächst, dass der Cub ausgeschaltet ist und dass Sie sich in einer sauberen Umgebung aufhalten, damit die Sensorkomponenten nicht durch Staub, Öl oder Fett kontaminiert werden.

Entfernen Sie die Sensorabdeckung (**1**). Sie kann mit den Fingern abgeschraubt werden.

Nehmen Sie das MiniPID 2-Sensorgehäuse (**4**) vorsichtig aus dem Gerätegehäuse (**6**).

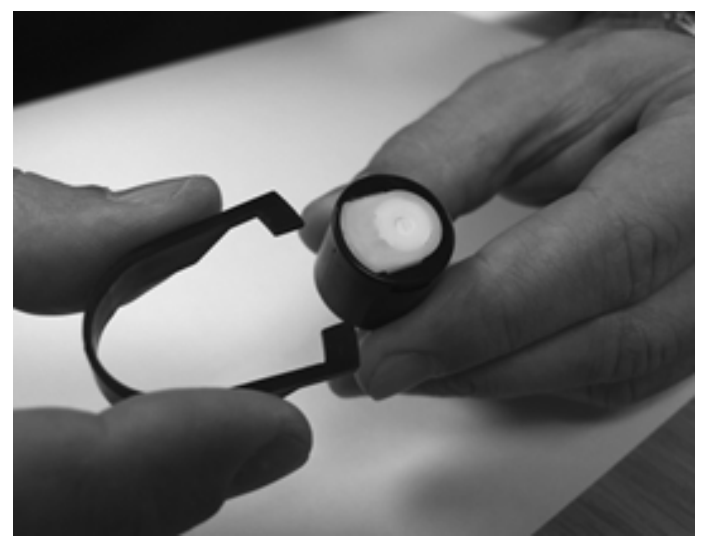

Bringen Sie die "Zacken" des mitgelieferten speziellen MiniPID-Elektrodenpaket-Ausbauwerkzeugs in die entsprechenden Schlitze an der Seite des MiniPID 2- Sensorgehäuses.

Verwenden Sie den Zeigefinger, um das weiße Elektrodenpaket zu fixieren (die inneren Teile des Sensors sind federbelastet). Drücken Sie das Werkzeug zusammen, um das Elektrodenpaket zu lösen.

### <span id="page-39-1"></span>**Austausch des MiniPID-Elektrodenpakets**

Nun kann das MiniPID-Elektrodenpaket ausgetauscht werden.

Entsorgen Sie das entfernte (alte) Elektrodenpaket und entfernen Sie vorsichtig die Lampe, falls noch angebracht.

Machen Sie eine Sichtprüfung des Lampen-Antastfensters (die obere ebene Fläche der Lampe). Ist eine Reinigung erforderlich, verfahren Sie wie unten beschrieben.

Legen Sie das Elektrodenpaket mit der ebenen Fläche nach unten auf eine saubere, glatte Oberfläche. Drehen Sie das Ende des Antastfensters der Lampe vorsichtig in den O-Ring um die Mulde an der Unterseite des Elektrodenpakets. Das Lampenfenster sollte nun bündig im Elektrodenpaket liegen.

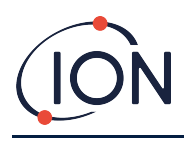

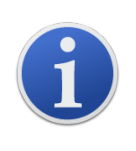

Dieses Vorgehen stellt sicher, dass die Lampe fest im Elektrodenpaket gehalten wird, wobei das Antastfenster mit den Elektroden auf gleicher Höhe liegt, um konsistente und zuverlässige VOC-Messungen zu erzielen. Die Platzierung der Lampe mit anderen Mitteln liefert wahrscheinlich unzuverlässige Ergebnisse, weil der O-Ring im Elektrodenpaket zwischen der Fensterfläche und dem Elektrodenpaket eingeklemmt wird.

Richten Sie den Sensorkörper vorsichtig über dem Elektrodenpaket plus Lampe aus. Drücken Sie den Sensorkörper nach unten, um die Baugruppe zu sichern – Sie sollten zwei Klicks hören.

Setzen Sie das MiniPID 2-Sensorgehäuse (**4**) vorsichtig in das Gerätegehäuse (**6**).

Prüfen Sie anschließend die richtige Position der Filterscheibe (**2**) und des O-Rings (**3**), und schrauben Sie die Sensorabdeckung (**1**) auf das Gerätegehäuse (**6**). Ziehen Sie die Schraube nicht zu fest an.

Das Gerät MUSS jetzt neu kalibriert werden.

### <span id="page-40-0"></span>**Entfernen und Prüfen der Lampe**

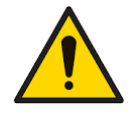

**Der Cub ist ein sehr empfindlicher Detektor. Die internen Komponenten dürfen nur mit sauberen Händen und sauberen Werkzeugen berührt werden. Die Lampe des Cub ist zerbrechlich. Gehen Sie sehr vorsichtig damit um. Berühren Sie niemals das Fenster und lassen Sie die Lampe nicht fallen.**

Nach dem zuvor beschriebenen Entfernen des Elektrodenpakets kann nun die Lampe vorsichtig entfernt werden:

- Wird die Lampe im Elektrodenpaket gehalten, ziehen Sie sie vorsichtig aus dem O-Ring um die Mulde an der Unterseite des Elektrodenpakets heraus.
- Sitzt die Lampe im Sensorgehäuse, kann sie gegriffen und herausgezogen werden oder das Sensorgehäuse kann umgedreht und die Lampe herausgekippt werden.

Eine Inspektion der Lampe ergibt eventuell eine Kontaminationsschicht auf dem Antastfenster. Sie verursacht einen "Blauton". Um dies zu überprüfen, halten Sie die Lampe vor eine Lichtquelle und blicken Sie schräg über die Fensteroberfläche.

Reinigen Sie die Lampe bei Bedarf.

### <span id="page-40-1"></span>**Reinigung der Lampe**

Reinigen Sie das Fenster mit dem mitgelieferten PID-Lampenreinigungsset. Der Cub 10.6 eV und der Cub TAC werden mit einem PID-Lampenreinigungskit geliefert, mit dem das Lampenfenster gereinigt werden sollte.

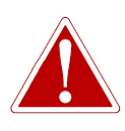

**DAS REINIGUNGSMITTEL ENTHÄLT ALUMINIUMOXID IN FORM EINES SEHR FEINEN PULVERS. DIES KANN ZU REIZUNGEN DER ATEMWEGE UND DER AUGEN FÜHREN.**

**(CAS Nummer 1344-28-1).**

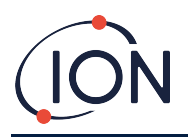

Ein vollständiges Sicherheitsdatenblatt MSDS ist auf Anfrage von ION Science Ltd verfügbar. Die wichtigsten Punkte sind nachfolgend zusammengefasst: **Handhabung:**

- Atmen Sie Dämpfe oder Staub nicht ein. Vermeiden Sie Kontakt mit Haut, Augen und Kleidung.
- Tragen Sie geeignete Schutzkleidung.
- Halten Sie die gängigen Grundsätze der Industriehygiene ein: Waschen Sie nach der Verwendung und bevor Sie essen, trinken, rauchen oder Kosmetika auftragen, Gesicht und Hände gründlich mit Wasser und Seife.
- Die Substanz hat ein TVL(TWA) von 10 mg/m**<sup>3</sup>** .

### **Lagerung:**

- Bringen Sie nach Verwendung des Reinigungsmittels unbedingt den Deckel wieder an.
- Halten Sie den Behälter geschlossen, um zu verhindern, dass er Wasser oder Kontaminationen aufnimmt.

Das Reinigungsverfahren für 10,6 eV & 10,0 eV Lampen:

Öffnen Sie das Fläschchen mit der Aluminiumoxid-Polierpaste. Sammeln Sie mit einem sauberen Wattestäbchen eine kleine Menge der Verbindung.

- 1. Verwenden Sie dieses Wattestäbchen, um das Lampenerkennungsfenster zu polieren. Verwenden Sie eine kreisförmige Bewegung mit leichtem Druck, um das Erkennungsfenster zu reinigen. Berühren Sie das Erkennungsfenster niemals mit den Fingern.
- 2. Polieren Sie mit diesem Wattestäbchen das Antastfenster der Lampe. Üben Sie beim Reinigen des Antastfensters mit kreisförmigen Bewegungen einen leichten Druck aus. Berühren Sie das Antastfenster niemals mit den Fingern.
- 3. Fahren Sie mit dem Polieren fort, bis das Wattestäbchen bei der Bewegung über die Fensteroberfläche ein hörbares "Quietschen" verursacht (normalerweise nach ca.15 Sekunden).
- 4. Entfernen Sie das restliche Pulver mit einem kurzen Druckluftstoß aus dem Behälter mit sauberer, trockener, ölfreier Luft.
- 5. Setzen Sie die Lampe wie zuvor beschrieben wieder in das Elektrodenpaket.

### **Cub 11.7 eV Lampe:**

### **Verwenden Sie zum Reinigen der Cub 11.7 eV-Lampe wasserfreies Ethanol oder Methanol. Wenden Sie sich an Technical.support@ionscience.com, um weitere Unterstützung zu erhalten.**

<span id="page-41-0"></span>Reinigungsverfahren für 11,7 eV-Lampen mit wasserfreiem Ethanol oder Methanol:

1. Verwenden Sie ein Wattestäbchen, um das Lampenerkennungsfenster mit wasserfreiem Ethanol oder Methanol zu polieren. Verwenden Sie eine kreisförmige Bewegung mit

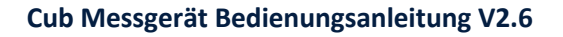

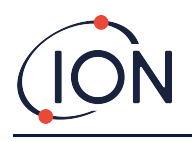

leichtem Druck, um das Erkennungsfenster zu reinigen. Berühren Sie das Erkennungsfenster niemals mit den Fingern.

- 2. Polieren Sie mit diesem Wattestäbchen das Antastfenster der Lampe. Üben Sie beim Reinigen des Antastfensters mit kreisförmigen Bewegungen einen leichten Druck aus. Berühren Sie das Antastfenster niemals mit den Fingern.
- 3. Fahren Sie mit dem Polieren fort, bis das Wattestäbchen bei der Bewegung über die Fensteroberfläche ein hörbares "Quietschen" verursacht (normalerweise nach ca.15 Sekunden).
- 4. Entfernen Sie das restliche Pulver mit einem kurzen Druckluftstoß aus dem Behälter mit sauberer, trockener, ölfreier Luft.
- 5. Setzen Sie die Lampe wie zuvor beschrieben wieder in das Elektrodenpaket.

### **Lampe auswechseln**

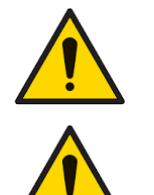

**Setzen Sie eine beschädigte Lampe keinesfalls wieder ein.**

**Das Messgerät MUSS nach einem Wechsel oder einer Reinigung der Lampe neu kalibriert werden.**

Nach dem zuvor beschriebenen Entfernen des Elektrodenpakets kann die Lampe ersetzt werden:

Entfernen Sie vorsichtig die Lampe:

- Wird die Lampe im Elektrodenpaket gehalten, ziehen Sie sie vorsichtig aus dem O-Ring um die Mulde an der Unterseite des Elektrodenpakets heraus.
- Sitzt die Lampe im Sensorgehäuse, kann sie gegriffen und herausgezogen werden oder das Sensorgehäuse kann umgedreht und die Lampe herausgekippt werden.

Entsorgen Sie die entfernte (alte) Lampe.

Legen Sie das Elektrodenpaket mit der ebenen Fläche nach unten auf eine saubere, glatte Oberfläche. Drehen Sie das Ende des Antastfensters der neuen Lampe vorsichtig in den O-Ring um die Mulde an der Unterseite des Elektrodenpakets. Das Lampenfenster sollte nun bündig im Elektrodenpaket liegen.

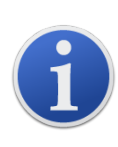

Dieses Vorgehen stellt sicher, dass die Lampe fest im Elektrodenpaket gehalten wird, wobei das Antastfenster mit den Elektroden auf gleicher Höhe liegt, um konsistente und zuverlässige VOC-Messungen zu erzielen. Die Platzierung der Lampe mit anderen Mitteln liefert wahrscheinlich unzuverlässige Ergebnisse, weil der O-Ring im Elektrodenpaket zwischen der Fensterfläche und dem Elektrodenpaket eingeklemmt wird.

Richten Sie den Sensorkörper vorsichtig über dem Elektrodenpaket plus Lampe aus. Drücken Sie den Sensorkörper nach unten, um die Baugruppe zu sichern – Sie sollten zwei Klicks hören.

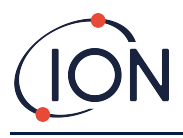

Setzen Sie das MiniPID 2-Sensorgehäuse (**4**) vorsichtig in das Gerätegehäuse (**6**).

Prüfen Sie anschließend die richtige Position der Filterscheibe (**2**) und des O-Rings (**3**), und schrauben Sie die Sensorabdeckung (**1**) auf das Gerätegehäuse (**6**). Ziehen Sie die Schraube nicht zu fest an.

Das Gerät MUSS jetzt neu kalibriert werden.

### <span id="page-43-0"></span>**Funktionstest**

Es sollten regelmäßig Funktionstests mit Ihrem Cub durchgeführt werden, um zu prüfen, ob das Gerät korrekt reagiert und ob die Alarmanzeigen korrekt ausgelöst werden, wenn Gas bei den in der [Konfiguration des Cub festgelegten Alarmpegeln](#page-30-2) erkannt wird. Funktionstests sollten auch erfolgen, wenn die Alarmgrenzen geändert werden.

Die **Funktionstest**-Optionsschaltflächen (im Feld **Funktionstest** auf der CubPC-**[Einstellungs](#page-24-2)**-Seite) werden verwendet, um das Gas festzulegen, das während des Funktionstests verwendet wird; die Optionen sind PID-Gas und Kalibriergas.

Das Funktionstestverfahren folgt einem ähnlichen Verfahren wie bei der Kalibrierung (siehe [Kalibrierungsverfahren mit einem Cub Doc\)](#page-33-0), mit dem Unterschied, dass es durch Drücken der folgenden Schaltfläche auf de[r Cubs-Seite](#page-18-0) für  $\begin{bmatrix} a & b \end{bmatrix}$  den zu kalibrierenden Cub eingeleitet wird:

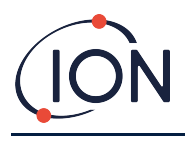

### <span id="page-44-0"></span>**9. Fehlerbehebung**

### <span id="page-44-1"></span>**Diagnostik**

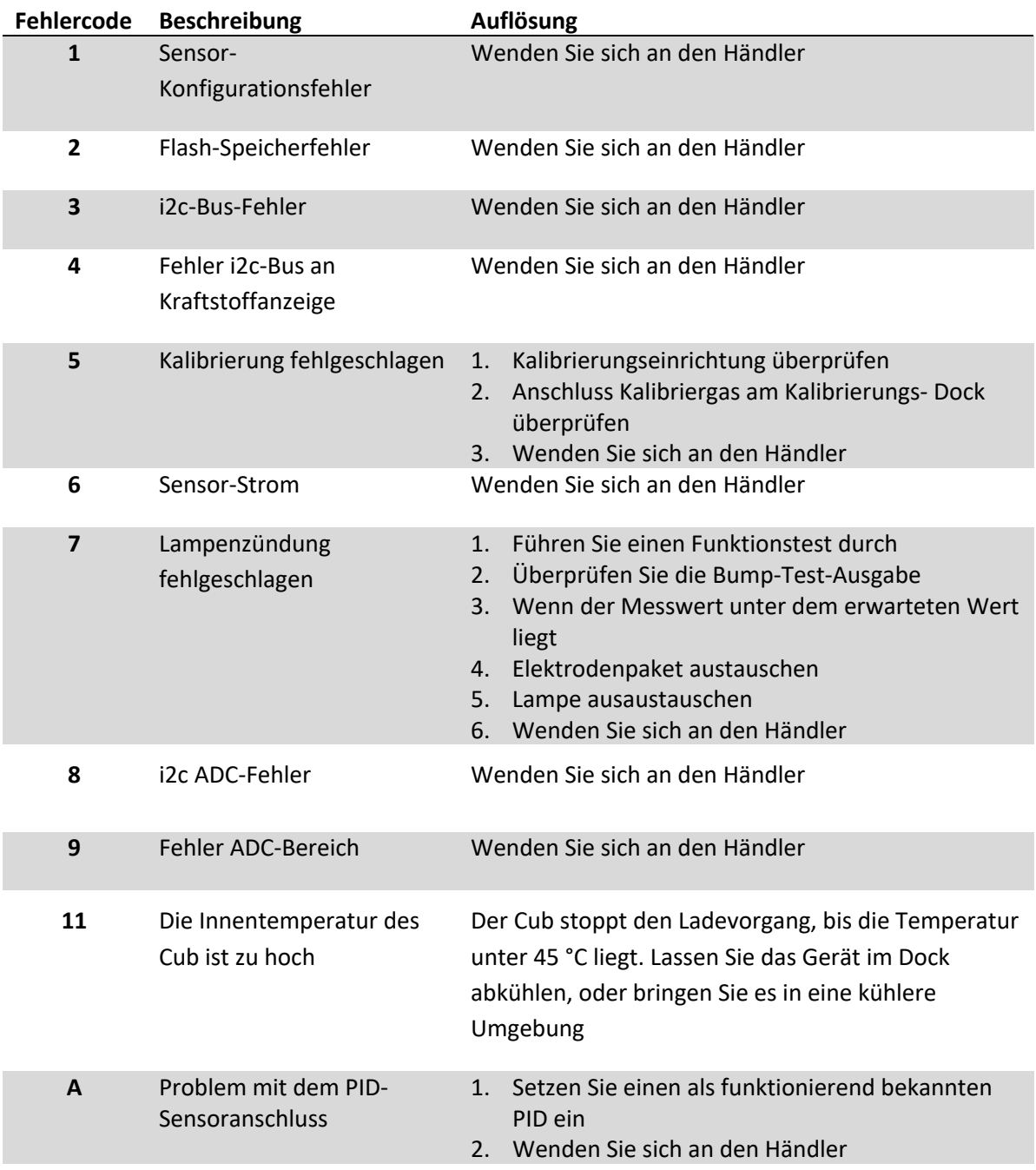

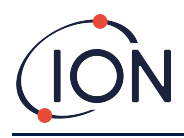

### <span id="page-45-0"></span>**10. Anhang und Begleitdokumente**

### <span id="page-45-1"></span>**EU-Konformitätserklärung**

**The EU Authorised Representative of the manufacturer Ion Science limited** has sole responsibility, on the date this product accompanied by this declaration is placed on the market, the product conforms to all technical and regulatory requirements of the listed directives

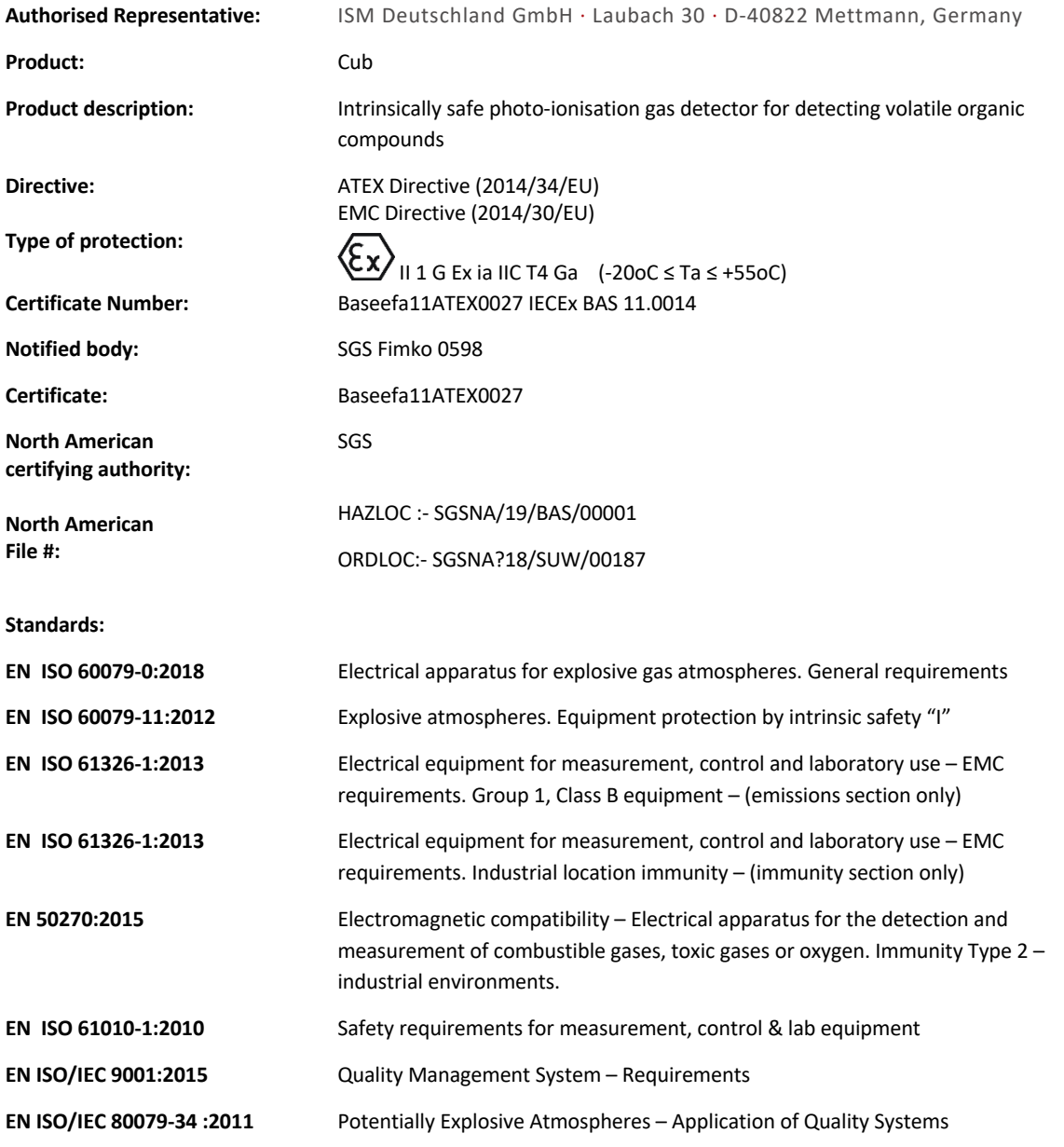

**Name:** Clemens A. Verley **Position:** Chief Executive Officer

Nemins Verley-

**Signature:**  $V$  Date: 31<sup>st</sup> December 2020

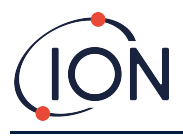

### <span id="page-46-0"></span>**Technische Daten**

### <span id="page-46-1"></span>**Technische Daten des Cub**

<span id="page-46-2"></span>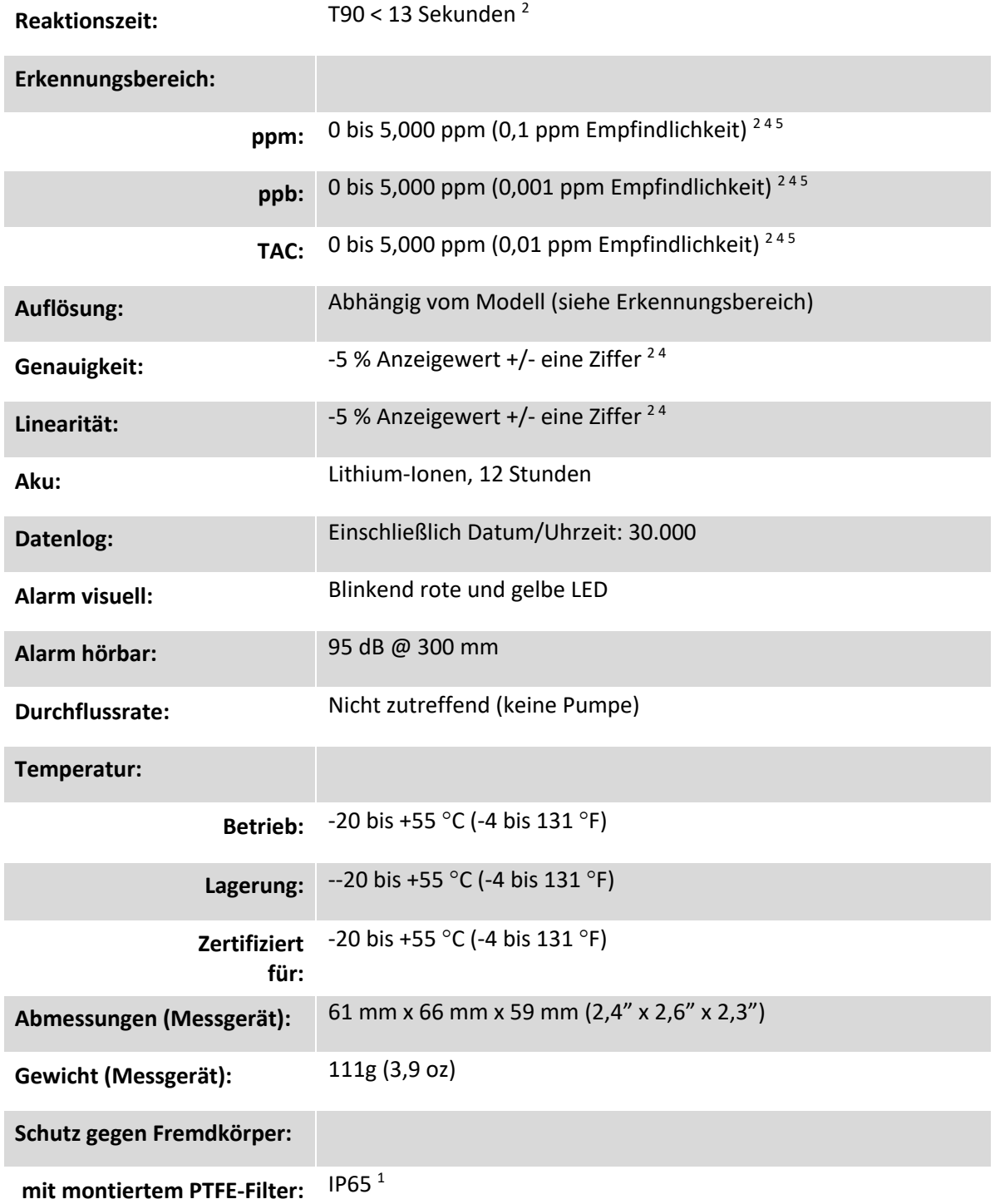

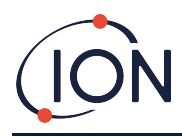

### **Cub 11.7 Technische Daten**

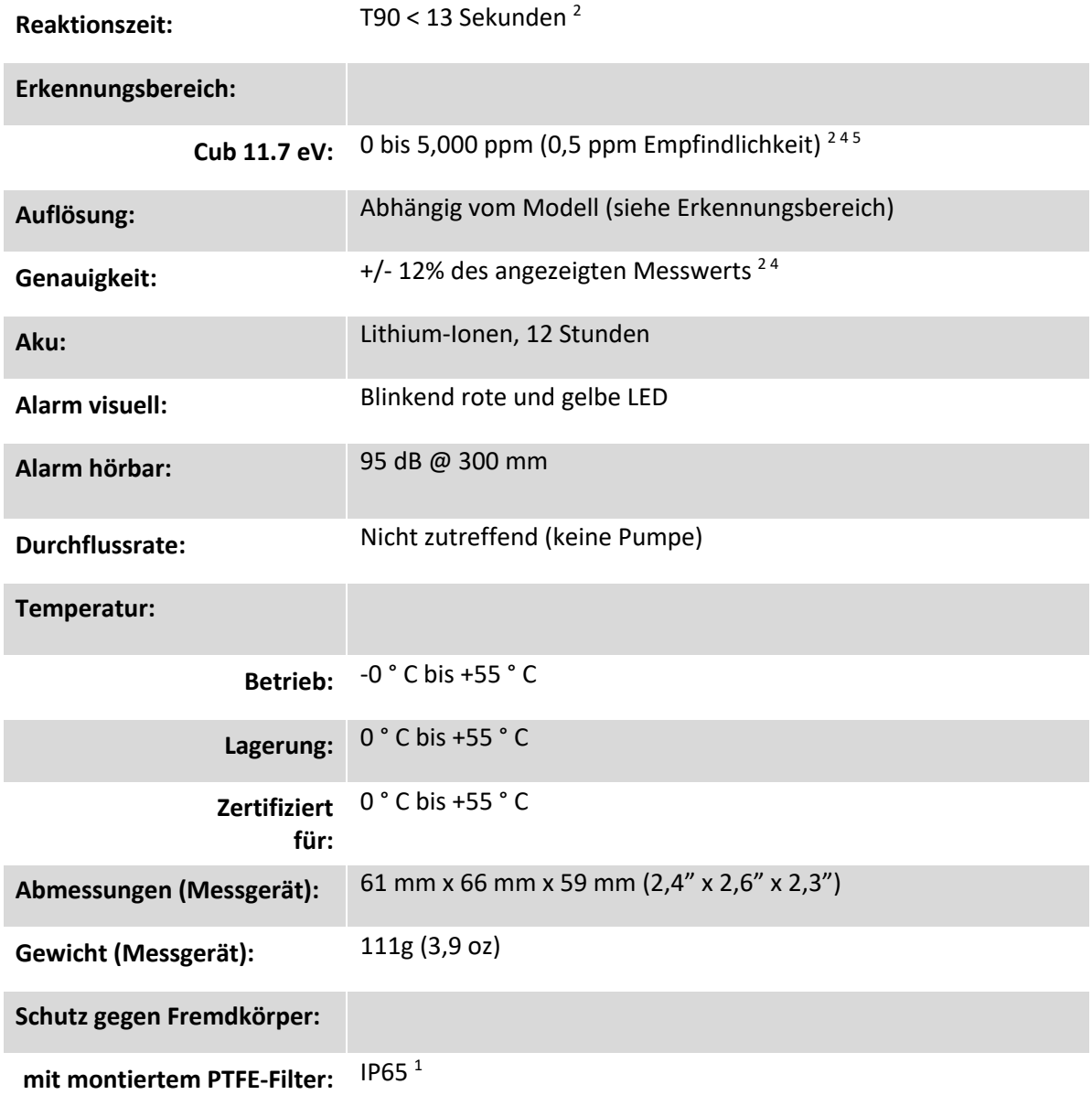

<sup>1</sup> IP65 mit eingebautem PTFE-Filter, IP64 ohne eingebauten PTFE-Filter.

<sup>2</sup> Die Spezifikationen basieren auf Isobutenkalibrierungen bei 20 ° C und 1000 mBar. Alle angegebenen Spezifikationen beziehen sich auf den Kalibrierungspunkt und die gleichen Umgebungsbedingungen.

<sup>4</sup> Nur für indikative Messung. Zitierte Genauigkeit erreichbar bis zu 2.000 ppm. Für eine höhere Genauigkeit wird eine Kalibrierung um die interessierende Konzentration empfohlen.

<sup>5</sup> Der maximale Messwert wird mit bestimmten Analyten wie Ethanol erreicht.

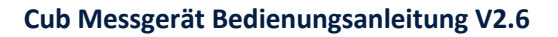

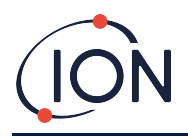

### **Energiebedarf Cub Doc**

Der Stromversorgungsbedarf der Cub Doc-Dockingstationen ist wie folgt:

• Durch den IEC-Netzstecker auf einen Eingangsbereich-Nennwert von 100 V AC bis 240 V AC +/-10 % begrenzt. Die Eingangssicherung ist eine träge 1-A-Keramiksicherung (Überspannungssicherung, 20 x 5 mm).

oder:

• Über die hintere DC-Steckdose, angeschlossen an eine 12-V-Auto-Steckdose (Zigarettenanzünder).

### <span id="page-48-0"></span>**Garantie**

Die Standardgarantiezeit für den Cub kann auf zwei Jahre erweitert werden, wenn Sie Ihr Gerät über unsere Website registrieren: [www.ionscience.com](http://www.ionscience.com/)

Um die erweiterte Garantiezeit zu erhalten, müssen Sie das Gerät innerhalb eines Monats nach dem Kauf registrieren lassen (es gelten die Allgemeinen Geschäftsbedingungen). Sie erhalten anschließend eine Bestätigung per E-Mail, dass die erweiterte Garantiezeit aktiviert und bearbeitet worden ist.

Die 11,7 eV Lampe hat eine Lebensdauer von ≥ 500 Stunden. Dies basiert auf einer kontinuierlichen Nutzung.

Alle Einzelheiten sowie eine Ausfertigung unserer Garantieerklärung finden Sie unter: [www.ionscience.com](http://www.ionscience.com/)

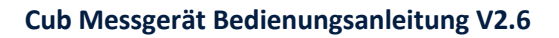

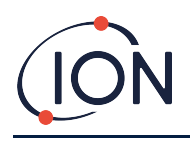

### <span id="page-49-0"></span>**ION Science Kontaktdaten**

### <span id="page-49-1"></span>**Großbritannien und Hauptsitz**

ION Science Ltd The Way, Fowlmere Cambridge SG8 7UJ Vereinigtes Königreich Tel.: +44 (0)1763 208503 Fax: +44 (0) 1763 208814 Internet: [www.ionscience.com](http://www.ionscience.com/) E-Mail: [info@ionscience.com](mailto:info@ionscience.com)

### <span id="page-49-3"></span>**Niederlassung Deutschland**

ISM ION Science Messtechnik Laubach 30 Metmann-Neandertal D-40822 Tel.: +49 2104 14480 Fax: +49 2104 144825 Internet: [www.ism-d.de](http://www.ism-d.de/) E-Mail: [info@ism-d.de](mailto:info@ism-d.de)

### <span id="page-49-5"></span>**Niederlassung Frankreich**

ION Science France 41 Rue de Etoiles, 83240 Cavalaire-sur-Mer, FRANKREICH Tel.: +33 6 13 50 55 35 Web: [www.ionscience.com/fr](http://www.ionscience.com/fr) E-Mail: [info@ionscience.fr](mailto:info@ionscience.fr)

#### <span id="page-49-2"></span>**Niederlassung USA**

ION Science Inc 4153 Bluebonnet Drive **Stafford** TX 77477 USA Tel.: +1 877 864 7710 Internet[: www.ionscience.com/](http://www.ionscience.com/)usa E-Mail[: info@ionscienceusa.com](mailto:info@ionscienceusa.com)

### <span id="page-49-4"></span>**Niederlassung Italien**

ION Science Italia Via Emilia 51/c 40011 Anzola Emilia Bologna ITALIEN Tel.: +39 051 0561850 Fax: +39 051 0561851 Internet[: www.ionscience.com/it](http://www.ionscience.com/it) E-Mail[: info@ionscience.it](mailto:info@ionscience.it)

### <span id="page-49-6"></span>**Niederlassung China**

ION Science China Ltd 1101 Bldg B, Far East International Plaza No. 317, Xianxia Road, Shanghai VR CHINA Tel.: +86 21 52545988 Fax: +86 21 52545986 Internet[: www.ionscience.com/cn](http://www.ionscience.com/cn) E-Mail[: info@ionscience.cn](mailto:info@ionscience.cn)

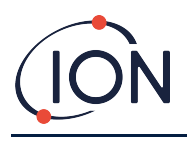

### **Cub Messgerät Bedienungsanleitung V2.6**

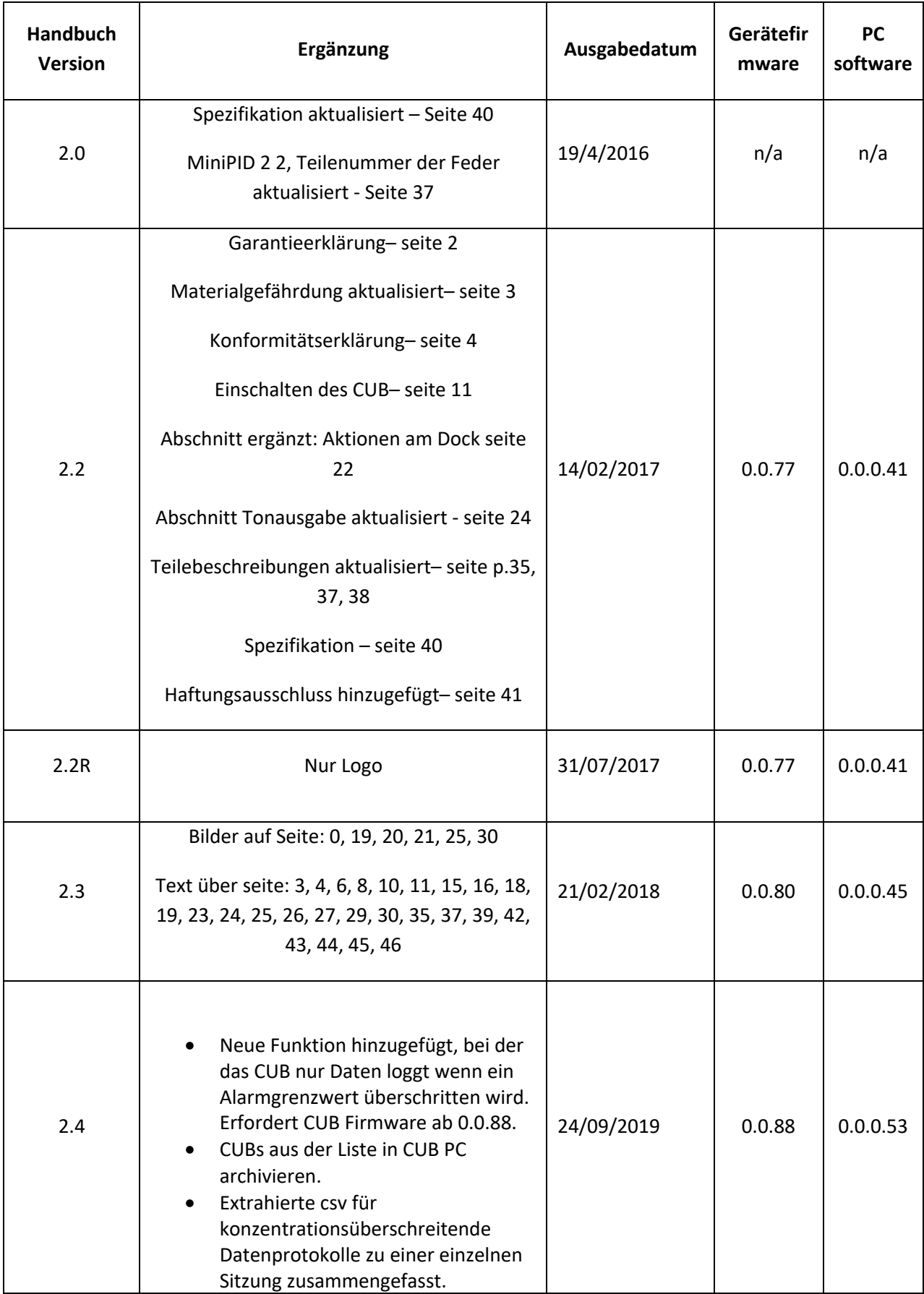

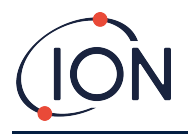

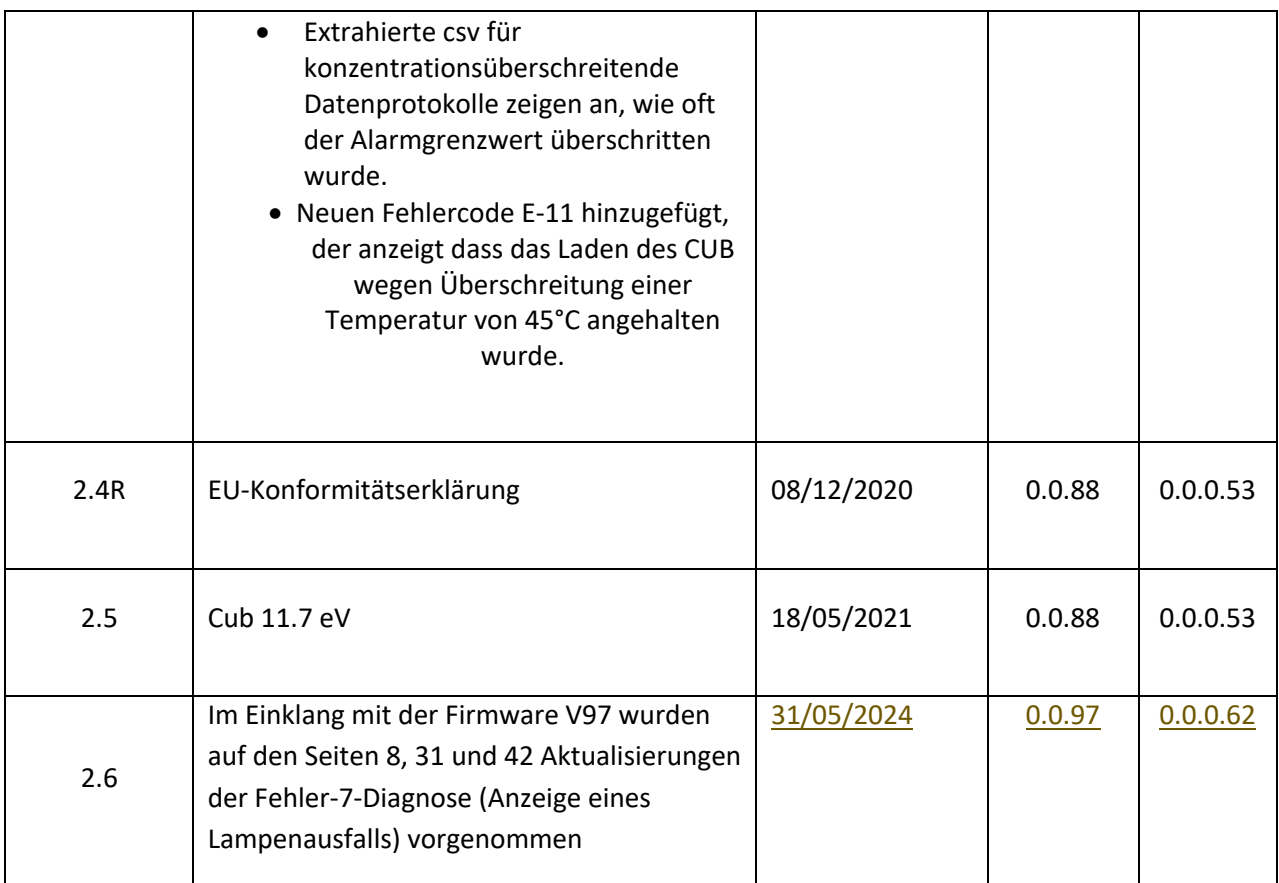